<span id="page-0-0"></span>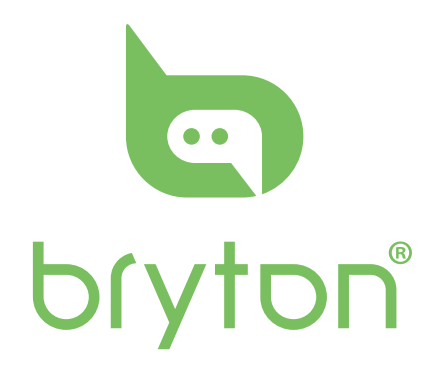

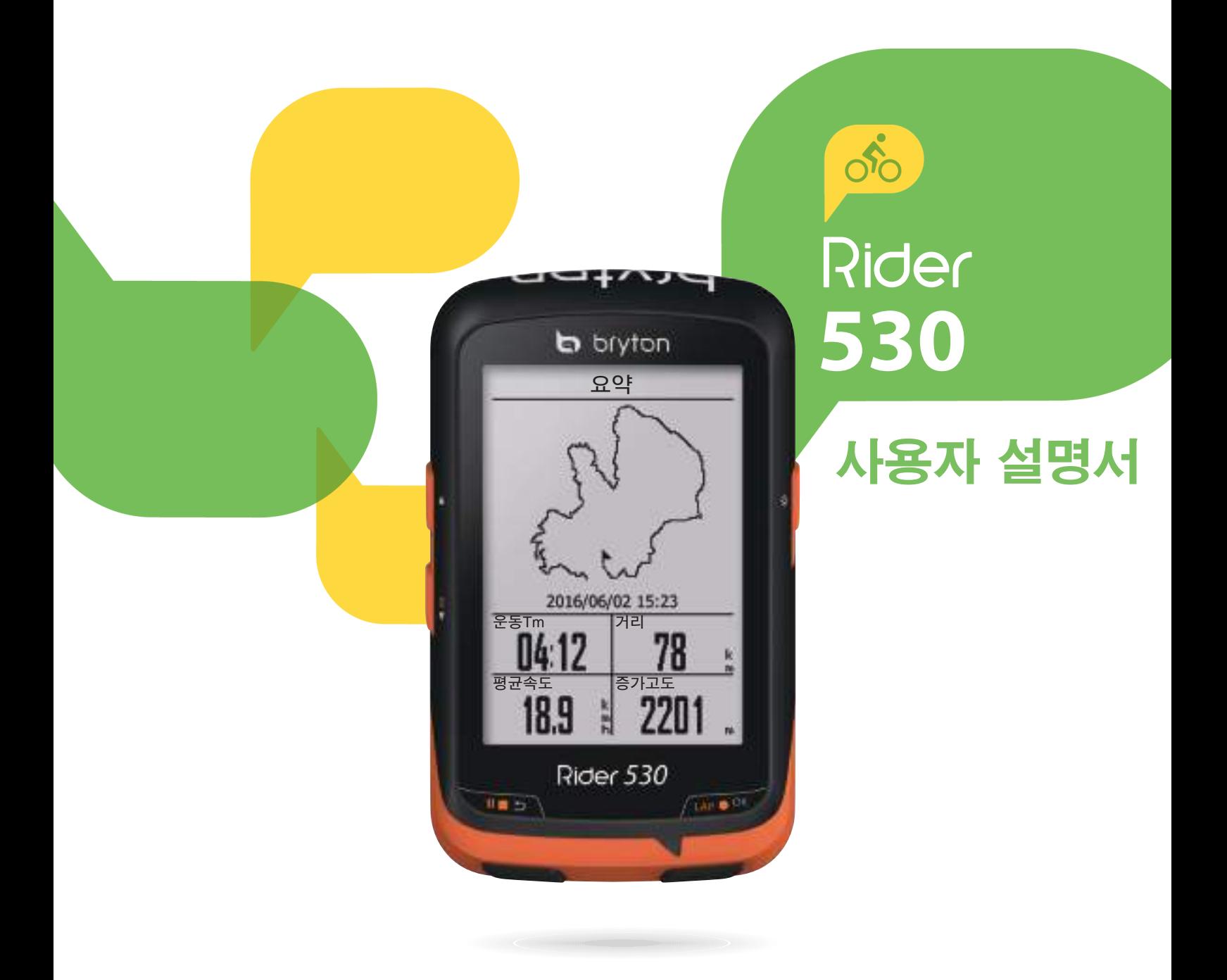

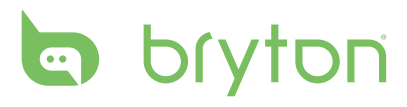

### 목차

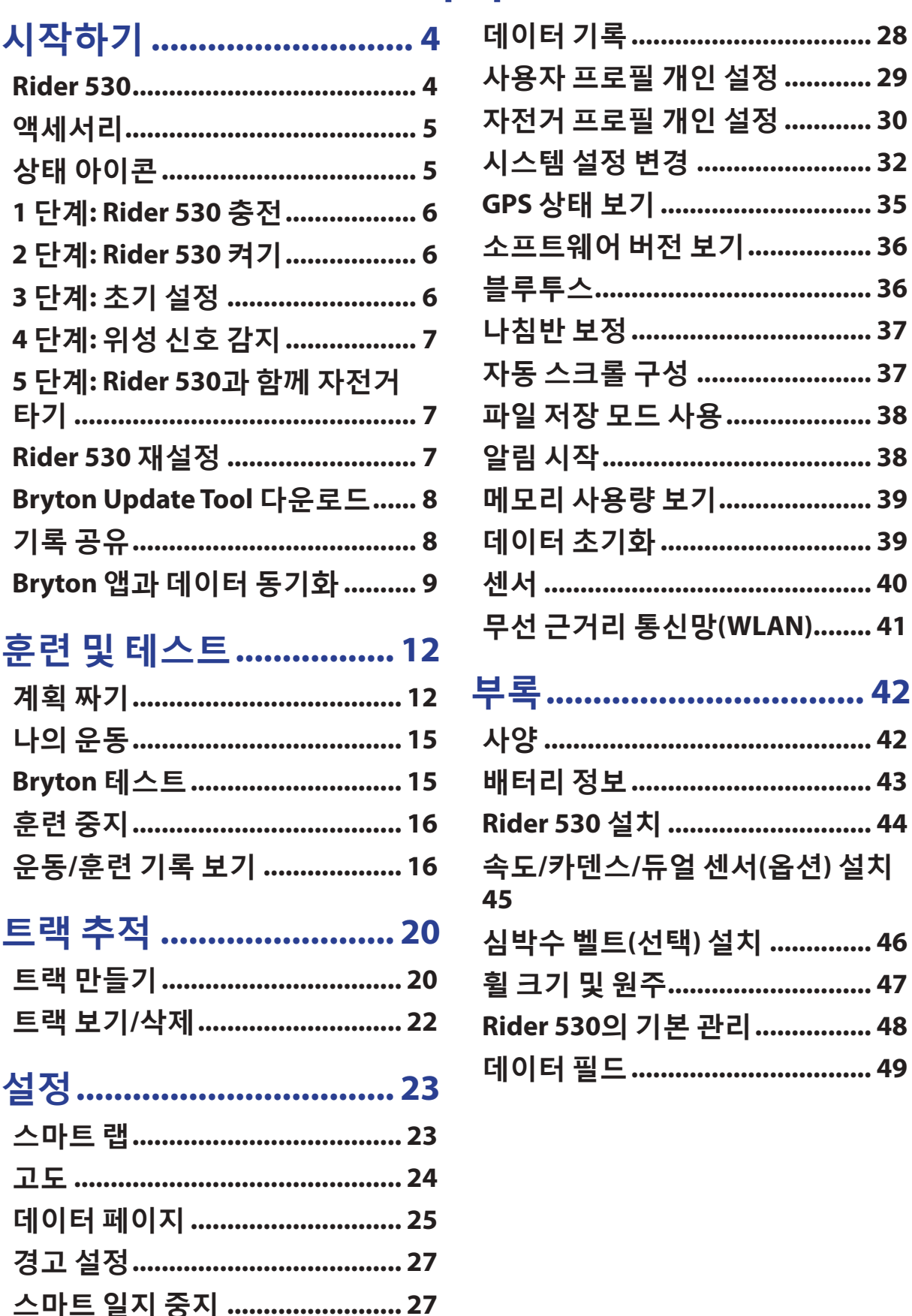

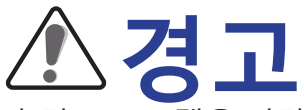

훈련 프로 그램을 시작하거나 수정하기 전에 반드시 의사와 상담하십시오. 자세한 내용은 패키지에 포함된 보증 및 안전 정보 안내서를 읽어보십시오.

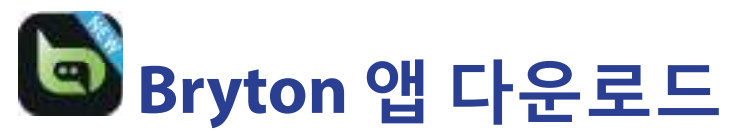

아래의 QR 코드를 스캔하여 Bryton 앱을 다운로드하거나 Android의 경우 Google Play 로, iOS의 경우 App Store로 이동하여 Bryton 앱을 검색하여 다운로드하십시오. 장치의 뒷면에 있는 UUID(16자릿수)를 Bryton 계정에 추가한 후 인터넷에 접속하면 Rider 컴퓨터가 자동으로 GPS 데이터를 업데이트하고, 기록된 트랙을 업로드하고, 계획한 트립을 앱 서버에서 다운로드하고 사용 가능한 펌웨어 업데이트를 확인합니다.

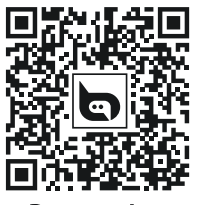

**Bryton App** 

**참고:**자세한 내용은 11 **Bryton 앱과 데이터 동기화** 페이지를 참조하십시오.

### **오스트레일리아 소비자 법**

당사 제품은 뉴질랜드 및 오스트레일리아 소비자 법에 의거하여 배제될 수 없는 보증을 포함합니다. 귀하는 주요한 결함에 대해 교체 또는 환불을 요구하거나, 기타 합리적으로 예측 가능한 손해 또는 손상에 대해 보상을 요구할 수 있습니다. 귀하는 또한 제품의 품질이 허용할 수 있는 수준 이하로서 중대한 결함이 아닌 경우 수리 또는 교체를 요구할 수 있습니다.

<span id="page-3-0"></span>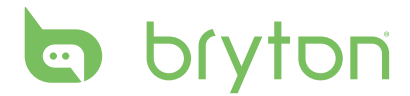

# **시작하기**

이 절에서는 Rider 530 사용을 시작하기 전에 필요한 기본 준비 사항을 안내합니다. Rider 530은 실시간 고도를 표시하는 척도가 탑재되어 있습니다.

**참고:**Rider 530에서 고도 설정을 조정하려면, 24페이지를 참조하십시오.

### **Rider 530**

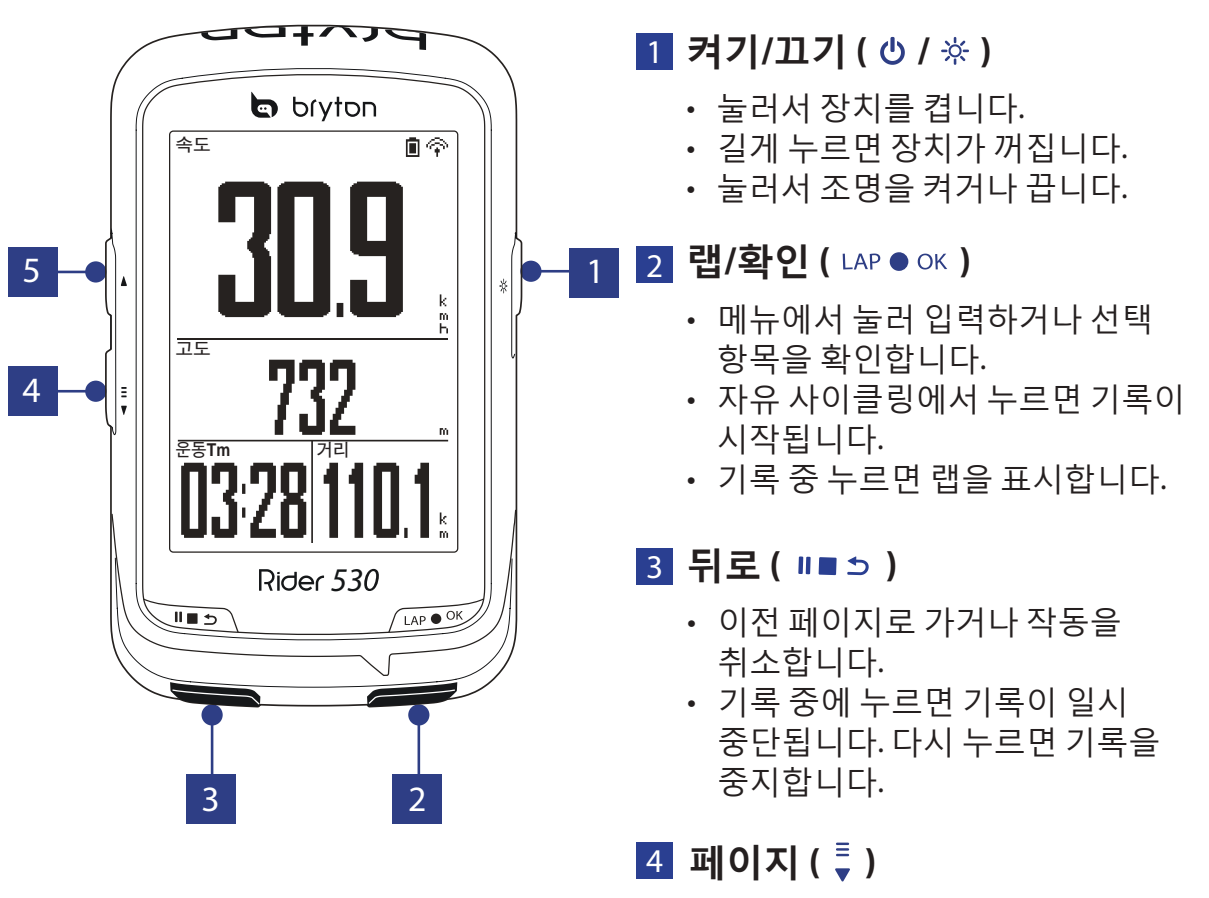

- 메뉴에서 누르면 아래로 이동하면서 메뉴 옵션을 스크롤합니다.
- 미터 보기에서 누르면 미터 화면 페이지로 전환합니다.
- 미터 보기에서 길게 누르면 바로 가기 메뉴로 들어갑니다.

#### 5 **위로 ( )**

- 메뉴에서 누르면 메뉴 옵션에서 위로 스크롤하여 이동합니다.
- 미터 보기에서 누르면 미터 화면 페이지로 전환합니다.

#### **시작하기 5**

#### **참고:** 작동 중인 아이콘만 화면에 표시됩니다. 일부 데이터 필드는 특정 모델에만 적용될 수 있습니다.

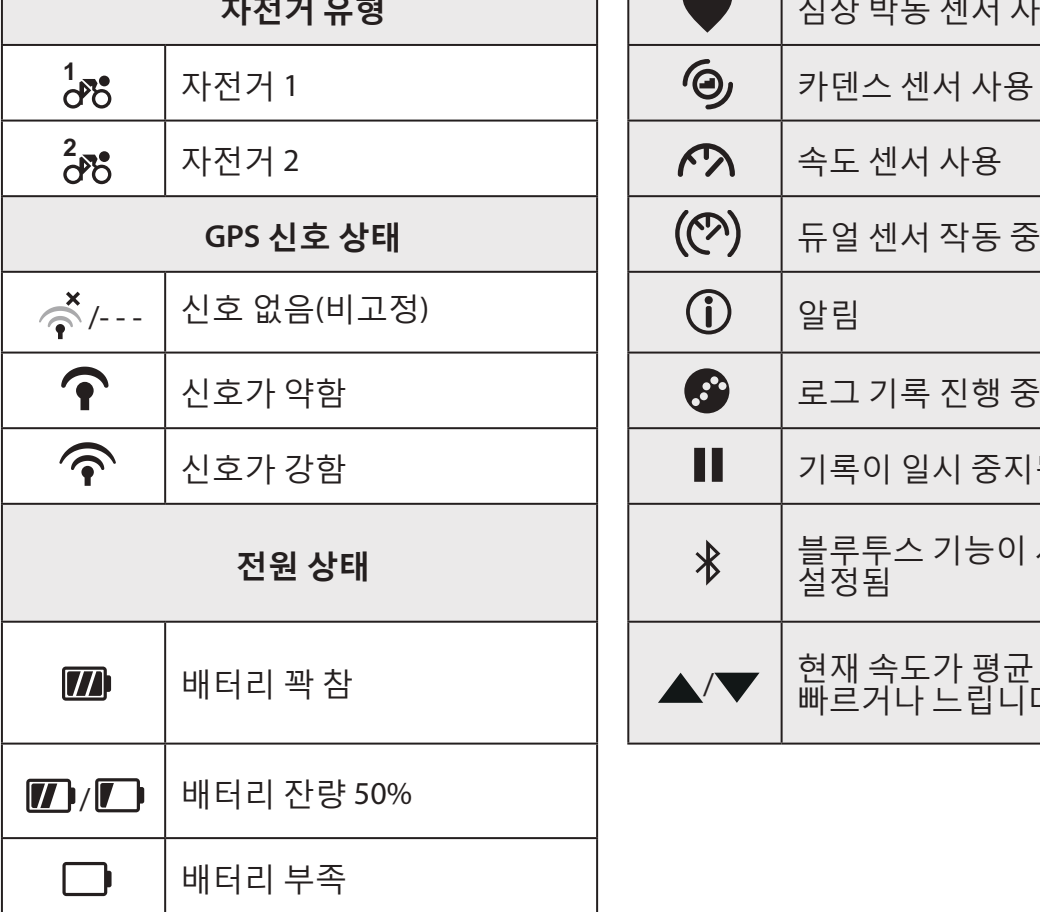

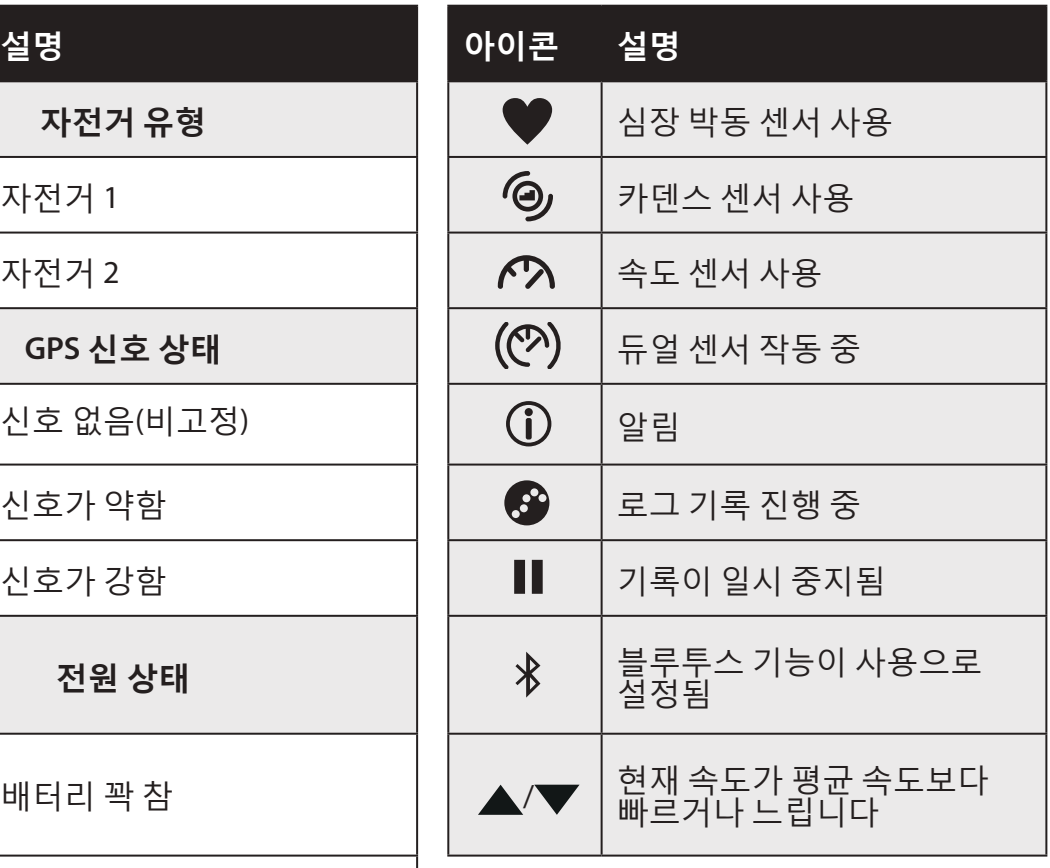

# **상태 아이콘**

**아이콘 설명 아이콘 설명**

• 속도/카덴스 듀얼 센서

선택 품목:

<span id="page-4-0"></span>**액세서리** Rider 530은 다음과 같은 부품이 있습니다. • USB 케이블 • 자전거 마운트 • F-마운트

**한 국 어**

• 심박수 벨트 • 속도 센서 • 카덴스 센서

<span id="page-5-0"></span>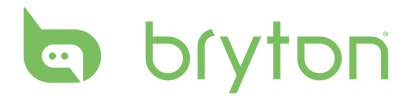

### **1 단계: Rider 530 충전**

Rider 530을 PC에 연결하여 최소 4 시간 동안 배터리를 충전합니다. 충전이 완료되면 장치를 분리하십시오.

- 배터리가 아주 부족하게 되면 화면에 아무 것도 표시되지 않을 수 있습니다. 장치를 몇 분 동안 연결해두십시오. 배터리가 어느 정도 충전되면 장치가 자동으로 켜집니다.
- 배터리 충전에 적합한 온도는 0°C ~ 40°C입니다. 이 온도 범위를 벗어나면 충전이 종료되고, 장치가 배터리 전원을 사용하게 됩니다.

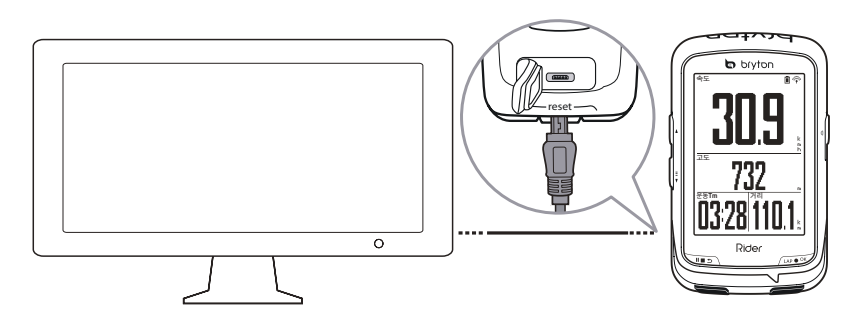

### **2 단계: Rider 530 켜기**

 $\bigcirc$  을 눌러서 장치를 켭니다.

### **3 단계: 초기 설정**

Rider 530을 최초로 켜면 설정 마법사가 화면에 나타납니다. 다음 지시대로 설정을 완료하십시오.

- 1. 사용할 언어를 선택합니다.
- 2. 측정 단위를 선택합니다.

**참고:**디스플레이 언어로 영어를 선택했을 때만 측정 단위를 선택해야 합니다. 그러지 않은 경우, 기본값은 미터법 단위입니다.

# <span id="page-6-0"></span>**4 단계: 위성 신호 감지**

일단 Rider 530을 켜면 자동으로 위성 신호를 찾습니다. 신호를 감지하는 데 30초에서 60 초 걸립니다. 최초 사용시 위성 신호가 감지되었는지 확인하십시오. GPS 가 고정되면 GPS 신호 아이콘(◇/◆)이 표시됩니다.

- GPS 신호가 고정되지 않으면 « 아이콘이 화면에 표시됩니다.
- GPS 수신을 방해할 수 있으므로 막힌 공간을 피하십시오.

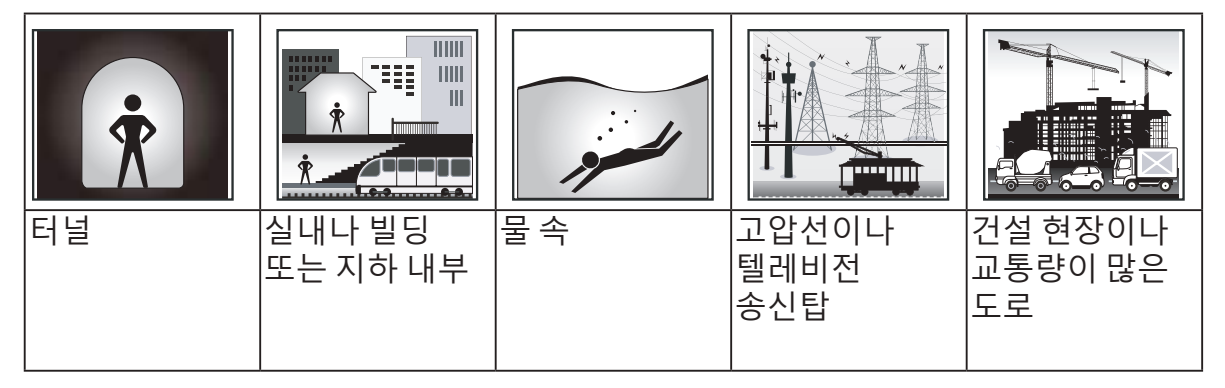

### **5 단계: Rider 530과 함께 자전거 타기**

**• 자유 라이딩:**

미터 보기에서, 측정이 자전거의 동작과 동기화되면서 자동으로 시작되고 중지됩니다.

**• 운동 시작 및 데이터 기록:**

미터 보기에서 LAP ● OK 를 클릭하면 기록을 시작하고, ■■ 5 을 누르면 일시중단하며, Ⅱ■ 5 을 다시 누르면 중단합니다.

```
참고: LAP ● OK 을 누르지 않고 계속 기록하려는 경우 자전거의 동작이 감지되면
Rider 530가 알림을 팝업하면서 기록 여부를 묻습니다. 시작 알림의 빈도를
설정하려면 38페이지로 이동하십시오.
```
**• 훈련 시작:**

메뉴 목록에서 **훈련**을 선택합니다. 훈련은 시간, 거리, 사용 칼로리, 저장된 연습에 기초합니다.

### **Rider 530 재설정**

Rider 530을 재설정하려면 3개 키( ⓒ / LAP ● 아 / Ⅱ■ ⊅ )를 동시에 길게 누릅니다.

# <span id="page-7-0"></span>**bryton**

### **Bryton Update Tool 다운로드**

**참고:** Bryton Update Tool은 새 소프트웨어 버전 또는 GPS 데이터가 사용 가능하면 이를 알려줍니다. GPS 데이터가 더 새로워지면 GPS 감지 속도가 빨라질 수 있습니다. 1-2주마다 업데이트가 있는지 확인할 것을 적극 권장합니다.

- 1. http://www.brytonsport.com /help/start에서 Bryton Update Tool을 다운로드합니다.
- 2. 화면 지시에 따라 Bryton Update Tool을 설치합니다.

### **기록 공유**

### **귀하의 트랙을 Strava.com에 공유하십시오**

#### **1. Strava.com에 등록/로그인**

a. https://www.strava.com 로 이동합니다.

b. 새 계정을 등록하거나 현재 Strava 계정을 이용해서 로그인합니다.

#### **2. PC 연결**

Rider 530을 켜고 USB 케이블을 사용하여 컴퓨터와 연결합니다.

#### **3. 기록 공유**

a. Strava 페이지의 오른쪽 상단 모서리에 있는 "+"를 클릭한 후 "파일"을 클릭합니다. b. "파일 선택"을 클릭하고 Bryton 장치에서 FIT 파일을 선택합니다. c. 활동에 대한 정보를 입력한 후 "저장 및 보기"를 클릭합니다.

### <span id="page-8-0"></span>**Bryton 앱과 데이터 동기화**

#### **Bryton 계정에 장치 UUID 추가**

인터넷에 접속하면 Rider 컴퓨터가 자동으로 GPS 데이터를 업데이트하고, 기록된 트랙을 업로드하고, 계획한 트립을 앱 서버에서 다운로드하고, 펌웨어 업데이트를 확인합니다. 데이터를 장치와 올바로 동기화하려면, 데이터를 처음 동기화하기 전에 UID(장치의 뒷면에 있는 16자릿수)를 Bryton 계정에 추가해야 합니다.

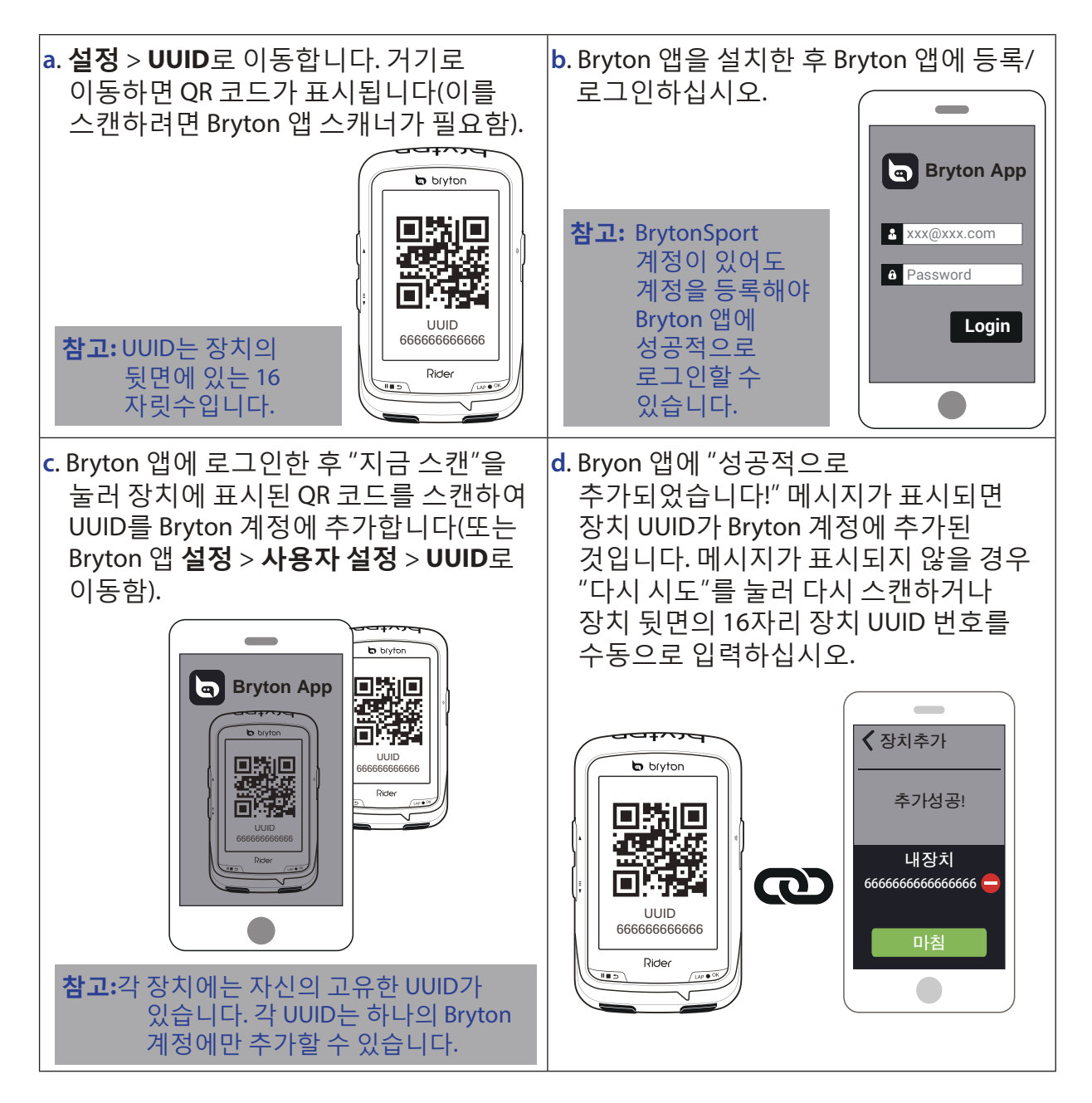

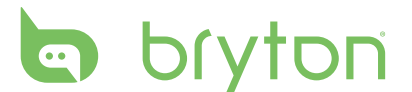

### **네트워크에 연결하기**

데이터를 동기화하기 전에 네트워크 연결을 설정해야 합니다.

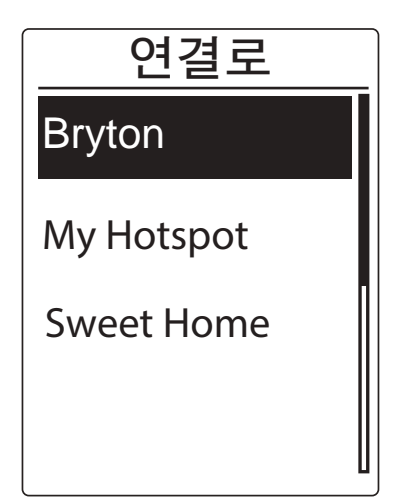

- 1. 주 메뉴에서 를 눌러 **데이터 동기화**를 선택하고 LAP● OK 을 누릅니다.
- 2. **/** 을 눌러 사용 가능한 네트워크나 핫스팟을 선택하고 LAP● OK 을 누릅니다.
- 3. ▲ / <del>↓</del> 을 눌러 비밀번호를 입력한 후 " " 을 선택하여 선택을 확인합니다.
- 4. "연결되었습니다. 아무 버튼이나 눌러 종료하십시오." 메시지가 표시됩니다. 아무 버튼이나 눌러 데이터 동기화를 시작합니다.

**참고:**"AP/비밀번호가 잘못됨" 메시지가 표시되면, 저장한 네트워크를 사용할 수 없거나 저장한 네트워크의 비밀번호가 변경되었기 때문입니다. [41](#page-0-0)페이지의 무선 **근거리 통신망(WLAN)**으로 이동하여 새 네트워크 연결을 설정하는 방법을 확인하십시오.

### **데이터 동기화**

데이터 동기화를 수행하려면 장치 UUID가 Bryton 앱 계정에 성공적으로 추가되고 장치가 무선 네트워크에 연결되어야 합니다. 그러면 장치가 동기화 과정을 자동으로 안내합니다.

먼저, 장치가 GPS 데이터를 업데이트하기 시작합니다. 다음으로, Bryton 앱에 계획한 트립이 있을 경우 장치가 해당 트립을 다운로드합니다. 그러고서, 장치가 트랙을 Bryton 앱에 업로드합니다. 끝으로, 새 펌웨어 업데이트가 있으면 사용자에게 펌웨어를 업데이트할 수 있는 권한이 있는지를 묻는 메시지가 표시됩니다. "예"를 선택하여 펌웨어를 업데이트합니다. 데이터 동기화가 완료되면, 동기화된 데이터의 요약이 표시됩니다.

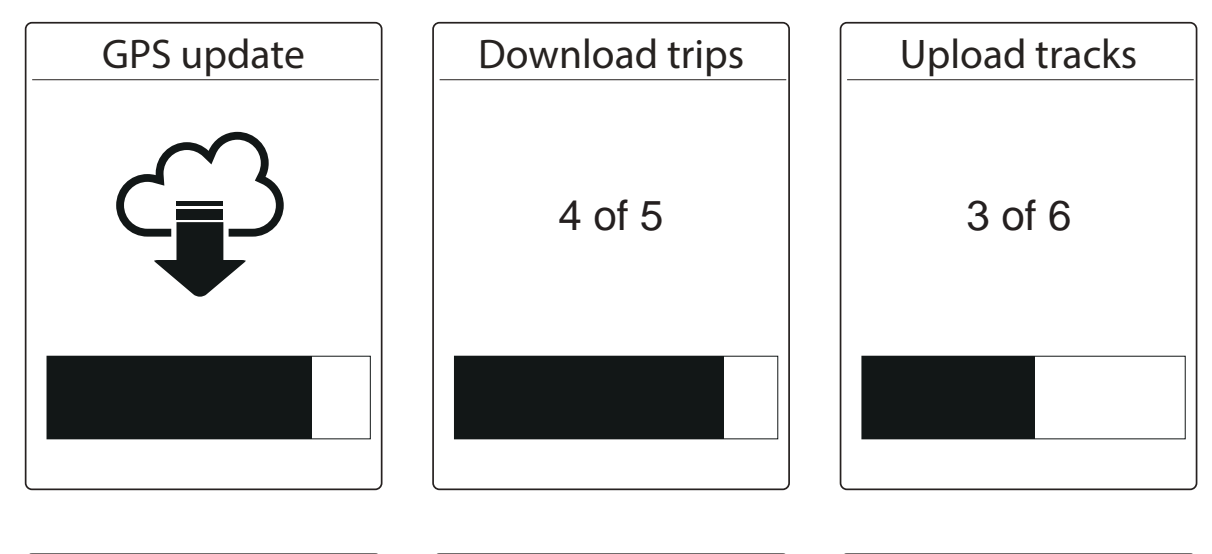

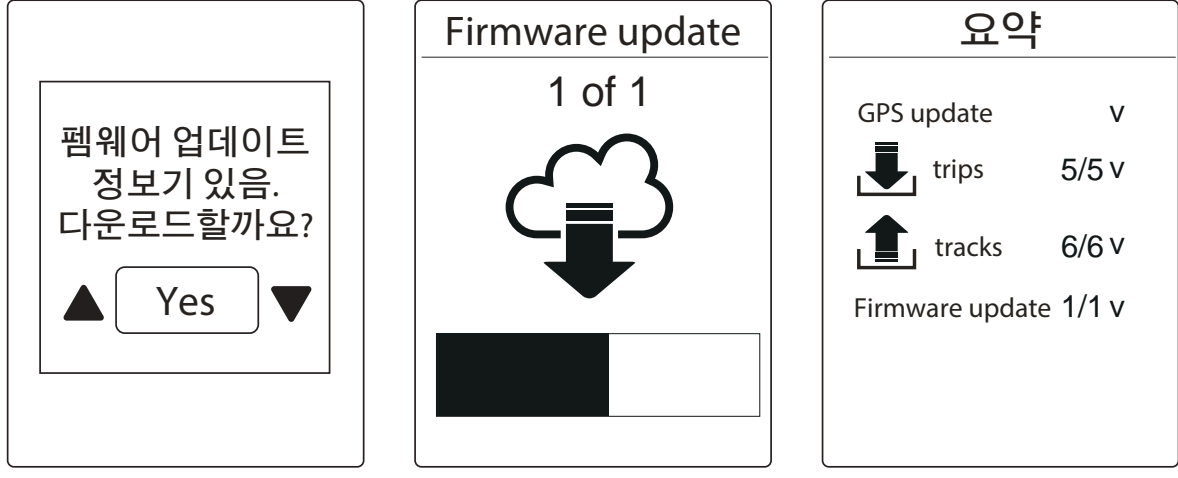

**참고:** 일반적으로 펌웨어 업데이트는 다운로드하고 설치하는 데 시간이 오래 걸립니다. 다음 동기화에 이를 업데이트하려면 "아니요"를 선택하십시오.

<span id="page-11-0"></span>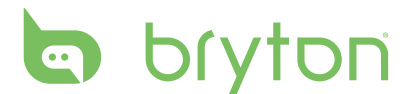

# **훈련 및 테스트**

사이클링은 신체를 위한 가장 훌륭한 운동 유형 중 하나입니다. 이는 칼로리를 연소시키고, 체중을 줄여주고, 전반적인 몸매를 가꿔줍니다. Rider 530 훈련 기능에서, 간단한/간격 운동을 설정하거나 Rider 530을 사용하여 훈련 또는 운동의 진행 과정을 추적할 수 있습니다.

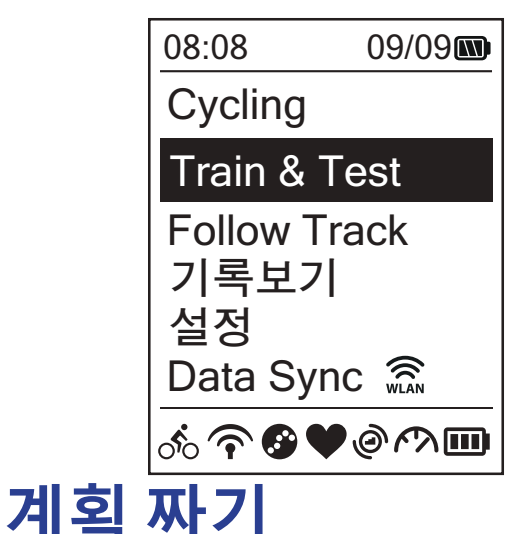

- 1. 주 화면에서, 을 눌러 **Train &Test**를 선택합니다.
- 2. LAP● OK 을 눌러 후련 메뉴로 들어갑니다.

시간 또는 거리 목표를 입력하여 간단한 운동을 설정할 수 있습니다. Rider 530은 다음과 같이 세 가지 유형의 간단한 운동을 제공합니다. 기간, 거리, 칼로리.

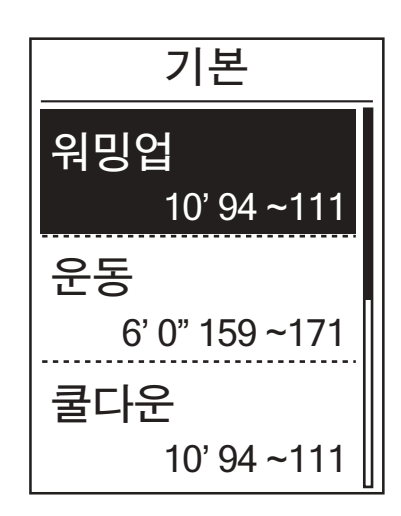

**기본** 1. 간단한 운동을 설정하려면, **계획 짜기 > 기본 > 워밍업** , **운동** ,**쿨다운**을

선택합니다.

- **• 워밍업** 기간(수동, 칼로리, 시간, 거리), 목표( 페이스, HR, MHR, LTHR).
- **• 운동:** 기간(칼로리, 시간, 거리), 목표(페이스, MHR%, LTHR%, HR, MHR, LTHR, Off).
- **• 쿨다운:** 기간(수동, 칼로리, 시간, 거리), 목표( 페이스, HR, MHR, LTHR).
- 2. ▲ /  $\frac{1}{8}$  을 눌러 시간을 설정하고 LAP ● OK 을 눌러 확인합니다.
- 3. **저장**를 선택하고 화면 키보드를 사용하여 운동 이름을 입력합니다.
- 4. 라이딩을 시작합니다. **Train &Test > 나의 운동 > 보기**로 이동하여 운동 저장을 선택합니다. LAP ● OK 을 눌러 훈련을 시작하고 기록합니다.

**화면 키보드 사용법**

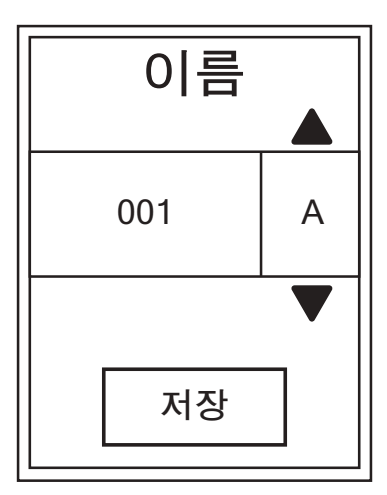

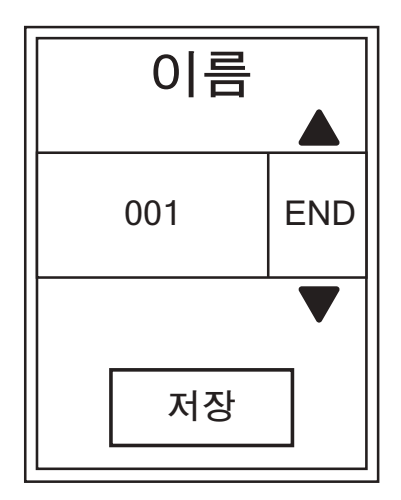

- 1.  $\triangle$  /  $\frac{1}{8}$  을 눌러 입력 문자를 선택합니다.
	- **• 삭제** 을 선택하여 데이터를 지울 수 있습니다.
- 2. LAP OK 을 눌러 선택을 확인합니다.
- 3. 완료되면, ▲ / <u>ৢ</u> 을 눌러 종료를 선택하고 LAP OK 을 눌러 확인합니다.

**참고:** 사용자가 운동 이름을 입력하지 않으면 시스템이 자동으로 현재 날짜와 시간으로 파일 이름을 설정합니다.

### **운동 간격**

간격 훈련 기능을 사용하면, 사용자가 장치를 사용하여 준비 운동, 간격 및 정리 운동 단계가 포함된 간격 운동을 사용자 지정할 수 있습니다.

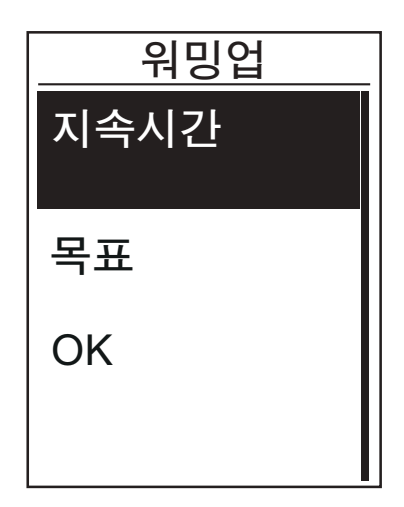

- **훈련 및 테스트** 메뉴에서, 을 눌러 **계획 짜기 > 간격**을 선택한 후 을 눌러 시작합니다.
- 2. "준비 운동을 설정하시겠습니까?" 메시지가 화면에 표시됩니다. 을 눌러 **예**를 선택하여 "준비 운동"을 설정합니다. 설정이 완료되면, **OK (** 확인)를 선택하고 LAP ● OK 을 눌러 계속합니다.

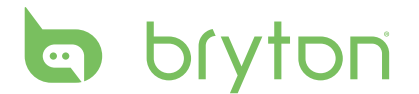

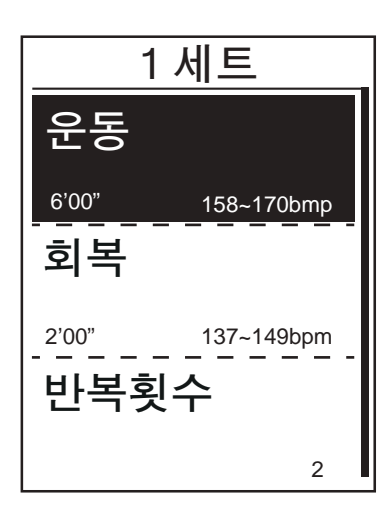

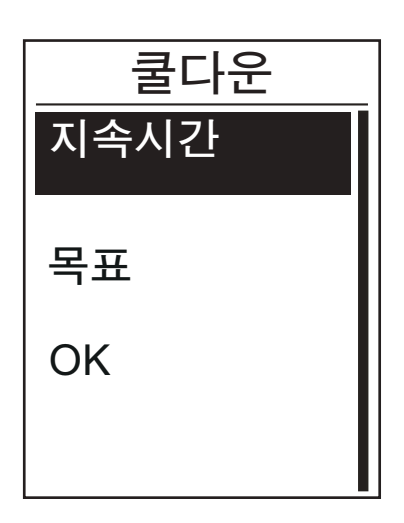

- 3. 간격 운동 설정을 설정합니다(본 운동, 회복 및 반복 시간). 완료되면, 을 눌러 **다음**를 선택하고 LAP● OK 을 누릅니다.
- 4. "새 주 설정을 만드시겠습니까?" 메시지가 화면에 표시됩니다. 간격 운동의 또 다른 설정을 만들려면, **예**를 선택하고 LAP● OK 을 눌러 확인합니다.
- 5. "정리 운동을 설정하시겠습니까?" 메시지가 화면에 표시됩니다. **예**를 선택하여 "정리 운동"을 설정합니다. 설정이 완료되면, **확인**를 선택하고 LAP ● OK 을 눌러 계속합니다.
- 6. "내 운동에 저장" 메시지가 화면에 표시됩니다. **예**를 선택하고 을 눌러 계속합니다. ▲ /  $\frac{1}{8}$  을 눌러 운동 이름을 입력합니다. 이름을 입력한 후, II > 을 누르고 LAP● OK 을 눌러 운동을 저장합니다.

### <span id="page-14-0"></span>**나의 운동**

나의 운동 기능에서, **계획 짜기** 메뉴에 저장한 훈련 계획을 사용하여 운동을 시작할 수 있습니다.

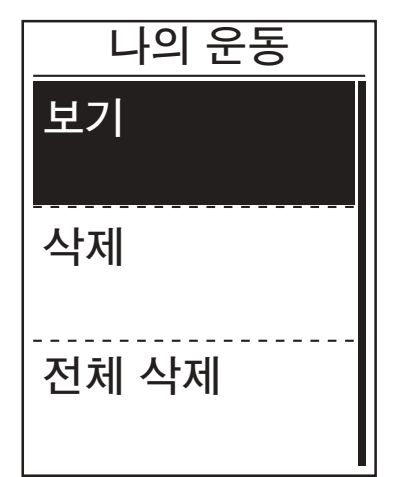

- 1. 훈련 메뉴에서, 을 눌러 **나의 운동**을 선택하고 LAP● OK 을 누릅니다.
- 2. <del>↓</del> 을 눌러 보기를 선택하고 LAP● OK 을 눌러 하위 메뉴로 들어갑니다.
	- **•** 을 눌러 원하는 훈련 계획을 선택하고 LAP● OK 을 눌러 확인합니다.
	- 라이딩을 시작합니다. LAP OK 을 눌러 훈련을 시작하고 기록합니다.
- 3. 삭제할 운동을 선택하려면, **삭제**를 선택합니다.
- 4. 삭제할 모든 운동을 선택하려면, **전체 삭제**을 선택합니다.

**참고:** 선택한 운동에 간격 설정이 여러 개인 경우, 운동 상세가 화면에 표시됩니다. **시작**를 선택하고 LAP● OK 을 눌러 운동을 계속합니다.

### **Bryton 테스트**

Bryton 테스트는 Rider 530에 사전 로드됩니다. 장치에 이 프로그램이 없는 경우, Bryton 업데이트 도구에서 다운로드하십시오. Bryton 테스트에는 MHR 및/또는 LTHR 측정을 도와주는 두 가지 테스트 과정이 있습니다. MHR 및/또는 LTHR을 알게 되면 전반적인 운동 효율의 기준으로 사용할 수 있습니다. 이는 또한 시간 경과에 따른 진행 상황을 판단하고 운동 강도를 평가하는 데 도움이 됩니다.

- 1. 주 화면에서, 。을 눌러 **훈련 및 테스트**를 선택하고 LAP OK 을 눌러 훈련 메뉴로 들어갑니다.
- 2. 을 눌러 **Bryton 테스트**를 선택하고 을 눌러 Bryton 테스트로 들어갑니다.
- 3. 틀 눌러 원하는 테스트 운동을 선택한 후 LAP● OK 를 눌러 선택한 운동으로 갑니다.
- 4. 선택한 운동의 상세가 화면에 표시됩니다. └^P ○K 을 눌러 운동을 시작합니다.
- 5. Bryton 테스트를 마치면, ■■ 5 과 LAP● OK 을 눌러 결과를 저장합니다.

<span id="page-15-0"></span>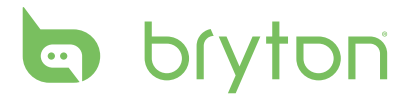

### **훈련 중지**

목표를 도달했거나 현재 훈련을 종료하고자 할 때 현재 훈련을 중지할 수 있습니다.

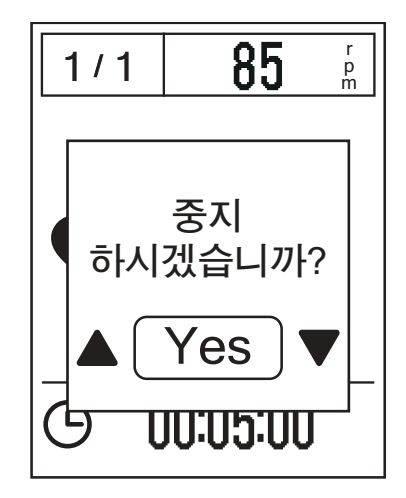

- 1. Ⅱ■ 5 를 누르면 기록을 일시 중지하고 Ⅱ■ 5 를 다시 누르면 기록을 중지합니다.
- 2. "중지하시겠습니까?" 메시지가 화면에 표시됩니다. 현재 훈련을 중지하려면,

▲ / <del>↓</del> 을 눌러 예를 선택하고 LAP ● OK 을 눌러 확인합니다.

### **운동/훈련 기록 보기**

Rider 530은 사용자가 자신의 운동 실적을 잘 파악할 수 있도록 그래픽 트랙 요약, 상세한 운동 데이터, 랩 데이터 및 그래픽 분석을 제공합니다.

#### **요약**

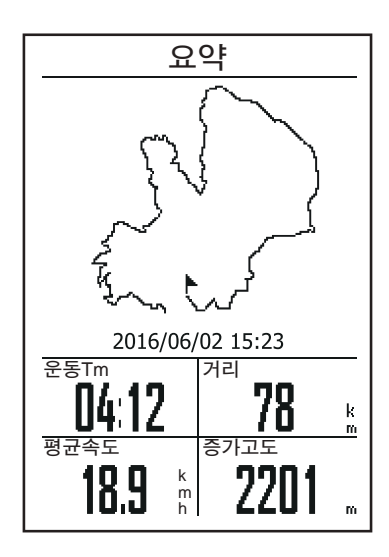

운동 요약을 보는 방법:

- 1. 설정 메뉴에서, 을 눌러 **기록 보기** > 보기 를 선택하고 LAP ● OK 을 누릅니다.
- 2.  $\frac{1}{8}$  을 눌러 목록에서 활동 기록을 선택하고 LAP● OK 을 눌러 기록으로 들어갑니다.
- 3. 요약을 선택하고 LAP● OK 을 눌러 운동 요약을 봅니다.

**참고:** 또한 Bryton Mobile APP에 기록을 업로드하여 자신의 전체 라이딩 데이터를 추적할 수 잇습니다.

**상세**

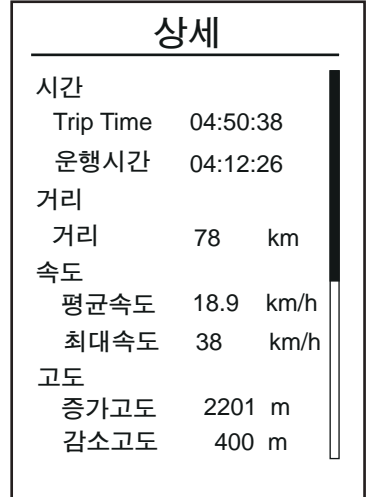

상세한 운동 데이트를 보는 방법:

- 1. 설정 메뉴에서, 을 눌러 **기록 보기** > 보기 를 선택하고 LAP ● OK 을 누릅니다.
- $2.$   $\frac{1}{8}$  을 눌러 목록에서 활동 기록을 선택하고 LAP● OK 을 눌러 기록으로 들어갑니다.
- 3. 상세를 선택하고 LAP OK 을 눌러 상세한 운동 데이터를 봅니다.

#### **Lap**

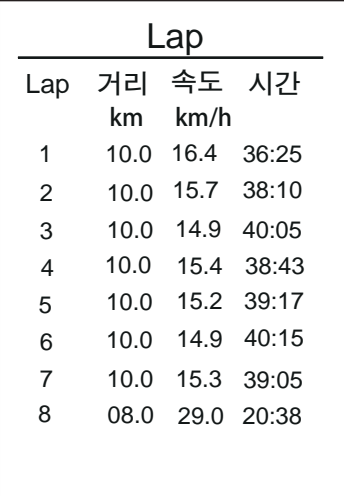

랩 데이터를 보는 방법:

- 1. 설정 메뉴에서, 을 눌러 **기록 보기** > **보기** 를 선택하고 LAP●OK 을 누릅니다.
- 2. 을 눌러 목록에서 활동 기록을 선택하고 LAP● OK 을 눌러 기록으로 들어갑니다.
- 3. Lap을 선택하고 LAP OK 을 눌러 랩 데이터를 봅니다.

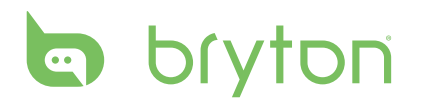

#### **분석**

그래픽 분석을 보는 방법:

1. 설정 메뉴에서, ູູົ້ 을 눌러 **기록 보기 > 보기** 를 선택하고 LAP ● OK 을 누릅니다.

2. • 을 눌러 목록에서 활동 기록을 선택하고 LAP ● OK 을 눌러 기록으로 들어갑니다.

3. 분석을 선택하고 LAP ● OK 을 눌러 그래픽 분석 보기를 시작합니다.

4. 을 눌러 **고도**, **속도**, **심박센서** , **케이던스** 및 **파워**에 대한 분석을 봅니다.

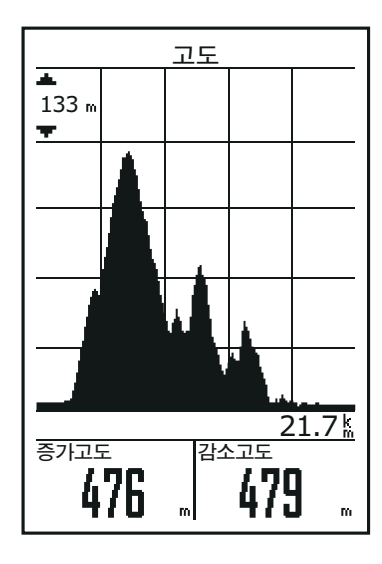

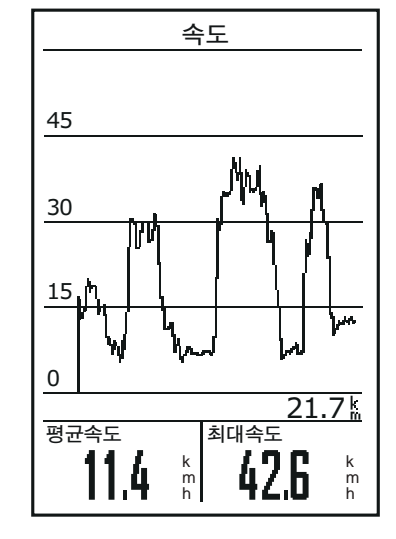

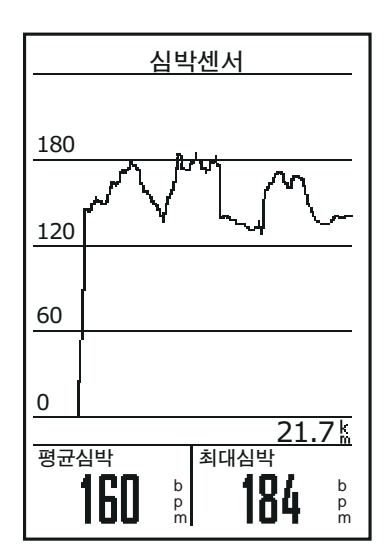

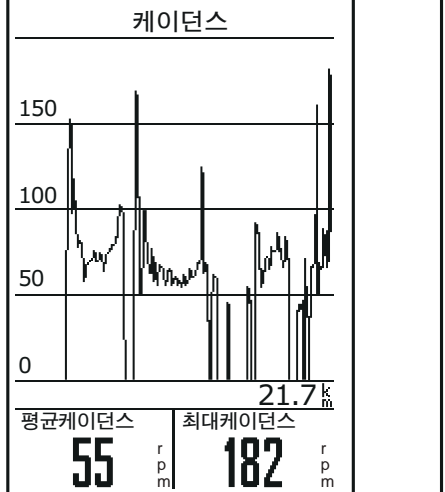

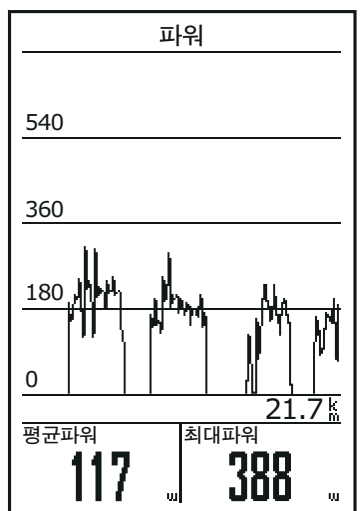

**한 국**

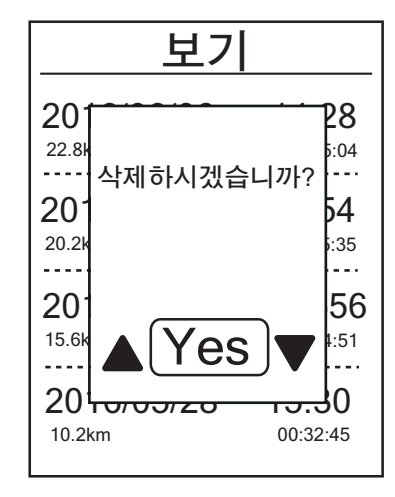

기록을 삭제하는 방법:

- 1. 설정 메뉴에서, 을 눌러 **기록 보기** > 삭제 를 선택하고 LAP ● OK 을 누릅니다.
- $2.$   $\frac{1}{8}$  을 눌러 목록에서 활동 기록을 선택하고 LAP ● OK 을 눌러 선택한 기록을 삭제합니다.
- 3. "삭제하시겠습니까? " 메시지가 화면에 표시됩니다. 데이터를 저장하려면, ▲ / <sub>▼</sub> 을 눌러 예를 선택하고 LAP● OK 을 눌러 확인합니다.

<span id="page-19-0"></span>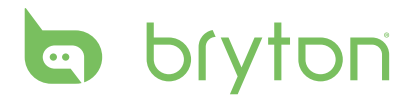

# **트랙 추적**

Rider 530은 다음과 같이 3가지 방법으로 트랙을 만들 수 있습니다. 1. Bryton 앱으로 트립 계획 2. 기록에서 이전 라이딩 사용 3. 온라인으로 .gpx 트랙 다운로드 턴바이턴 (turn by turn) 내비게이션의 경우 매번 턴하기 전에 장치가 거리 및 방향에 대한 정보를 제공합니다.

**참고:** 턴바이턴 내비게이션 기능은 Bryton 앱으로 계획한 트립만 지원합니다.

### **트랙 만들기**

#### **Bryton 앱으로 트립 계획**

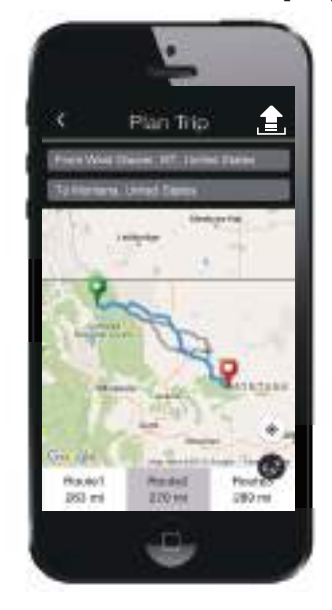

- 1. Bryton 앱에서, "**트립 계획**"을 누르고 도시, 위치 또는 도로 이름을 입력하여 위치를 검색합니다.
- 2. " $\mathbb{S}^2$ " 을 누르면, Bryton 앱이 현재 위치에서 출발하여 목적지까지의 트립을 계획합니다. 출발지를 변경하려면 **출발지**를 눌러 출발지를 편집합니다.
- $3.$  " $\left( \frac{1}{2}$ " 을 눌러 계획한 트립을 서버에 업로드합니다.
- 4. 트립 이름을 편집하려면, 기본 이름을 눌러 편집합니다.
- 5. "**업로드**"를 눌러 확인합니다.
- 6. **데이터 동기화**를 통해 계획한 트립을 장치로 다운로드합니다.
- 7. 장치의 주 메뉴에서 **트랙 추적** > **보기**를 선택한 후 계획한 트랙을 선택하고 LAP ● OK 을 눌러 트랙 추적을 시작합니다.

**참고:데이터 동기화**를 통해 계획한 트립을 다운로드하는 방법을 확인하려면 9 ~ [11](#page-0-0) 페이지를 참조하십시오.

### **장치 기록 사용**

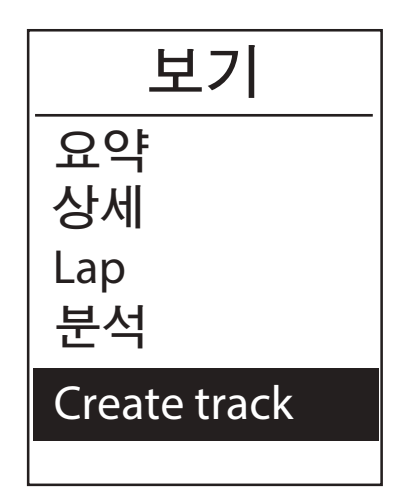

- 1. 주 메뉴에서 **기록 보기 > 보기**를  $\overline{Q}$  헌택하고  $\overline{Q}$  을 눌러 원하는 트랙을 선택한 후 LAP● OK 을 눌러 선택을 확인합니다.
- 2. 을 눌러 Create track(**트랙 만들기)**를 선택합니다.
- 3. 트랙 이름을 입력하고 "√" 을 선택한 후 LAP ● OK 을 눌러 이름을 저장합니다.
- 4. ■■ 5 을 눌러 주 메뉴로 돌아갑니다.
- 5. 주 메뉴에서 Follow Track (**트랙 추적) > 보기**를 선택한 후 계획한 트랙을 선택하고 LAP● OK 을 눌러 트랙 추적을 시작합니다.

### **타사 웹 사이트 사용**

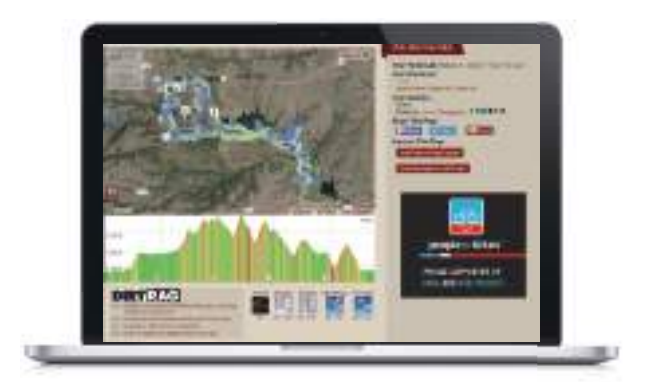

- 1. 컴퓨터에 gpx 파일을 다운로드합니다.
- 2. USB 케이블을 사용하여 장치와 컴퓨터를 연결합니다.
- 3. 컴퓨터의 gpx 파일을 복사하여 장치의 **기타 파일** 폴더에 붙여넣습니다.
- 4. USB 케이블을 분리합니다.
- 5. 장치의 주 메뉴에서 Follow Track (**트랙 추적) > 보기**를 선택한 후 계획한 트랙을 선택하고 LAP● OK 을 눌러 트랙 추적을 시작합니다.

#### **참고:** .gpx 파일만 장치로 가져올 수 있습니다.

<span id="page-21-0"></span>**bryton** 

### **트랙 보기/삭제**

트랙을 보거나 삭제할 수 있습니다.

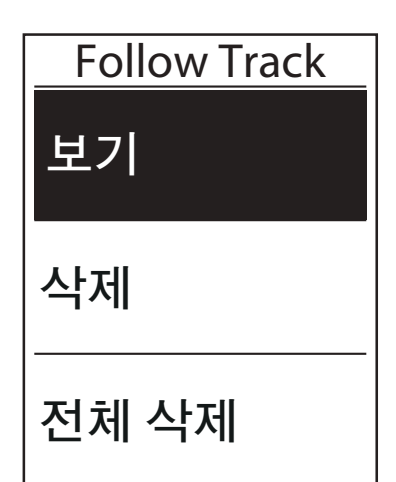

트랙 보기:

- 1. 주 메뉴에서 을 눌러 Follow Track **>** 보기를 선택하고 LAP ● OK 을 누릅니다.
- $2.$   $\frac{1}{8}$  을 눌러 트랙을 선택한 후 LAP● OK 을 눌러 트랙을 봅니다.

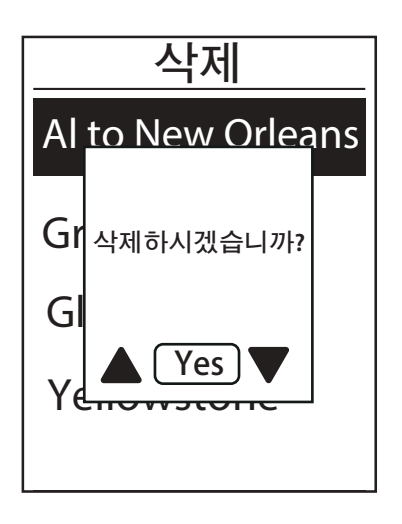

트랙 삭제:

- 1. 주 메뉴에서 을 눌러 Follow Track **>** 삭제를 선택하고 LAP ● OK 을 누릅니다.
- 2.  $\frac{1}{8}$  을 눌러 트랙을 선택한 후 LAP● OK 을 누릅니다.
- 3. "삭제하시겠습니까?" 메시지가 표시됩니다. ▲ / <del>ູ</del> 을 눌러 예를 선택한 후 LAP● OK 을 눌러 서택을 확인합니다.

## **설정**

<span id="page-22-0"></span>설정 기능에서, 운동 설정, 고도, 일반 설정, 센서 설정, 자전거 및 사용자 프로필을 사용자 지정할 수 있습니다.

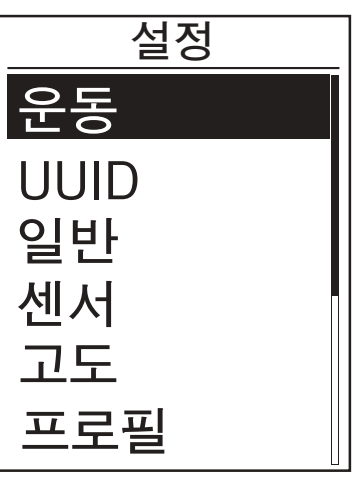

1. 주 화면에서, 을 눌러 **설정**를 선택합니다.

2. LAP ● OK 을 눌러 설정 메뉴로 들어갑니다.

### **스마트 랩**

스마트 랩 기능에서, 장치를 사용하여 자동으로 또는 특정 거리를 주파한 후 랩을 특정 위치에 표시할 수 있습니다.

#### **위치별 랩**

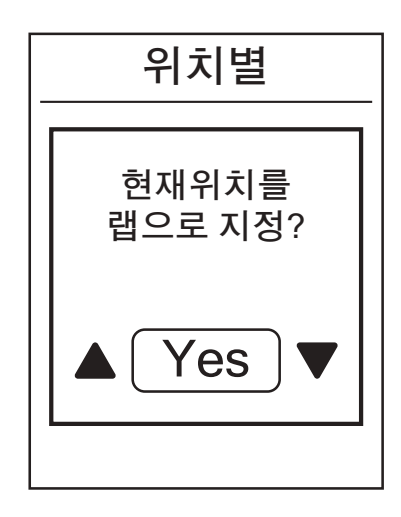

- 1. 설정 메뉴에서, 을 눌러 **운동 >** 스마트 랩을 선택하고 LAP ● OK 을 누릅니다.
- 2. LAP● OK 을 눌러 편집 메뉴로 들어갑니다. ▲ / <del>↓</del> 을 눌러 **위치**을 선택한 후 LAP● OK 을 눌러 확인합니다.
- 3. "현재 위치를 랩 위치로 사용하시겠습니까?"메시지가 화면에 표시됩니다. 데이터를 저장하려면, 을 눌러 예를 선택하고 LAP● OK 을 눌러 확인합니다.
- 4. Ⅱ■ 5 을 눌러 이 메뉴를 종료합니다.

**참고:**GPS 신호가 고정되지 않으면, "No GPS signal. Searching GPS, please wait(GPS 신호가 없음. GPS를 검색 중. 기다리십시오" 메시지가 화면에 표시됩니다. GPS가 켜졌는지 확인하고 신호가 감지되도록 비켜 서십시오.

<span id="page-23-0"></span>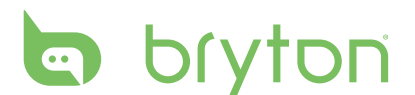

### **거리별 랩**

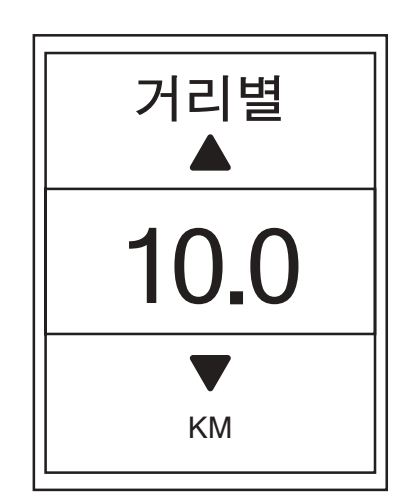

- 1. 설정 메뉴에서, 을 눌러 **운동 >** 스마트 랩을 선택하고 LAP ● OK 을 누릅니다.
- $2.$  LAP OK 을 눌러 편집 메뉴로 들어갑니다. ▲ / <del>ູ</del> 틀 눌러 **거리**를 선택하고 LAP ● OK 을 눌러 확인합니다.
- 3. ▲  $\sqrt{\frac{1}{r}}$  을 눌러 원하는 거리를 선택하고 LAP ● OK 을 눌러 확인합니다.
- 4. ■■ ⇒ 을 눌러 이 메뉴를 종료합니다.

#### **고도**

현재 위치와 4개의 다른 위치에 대해 고도 설정을 설정할 수 있습니다.

#### **현재 고도**

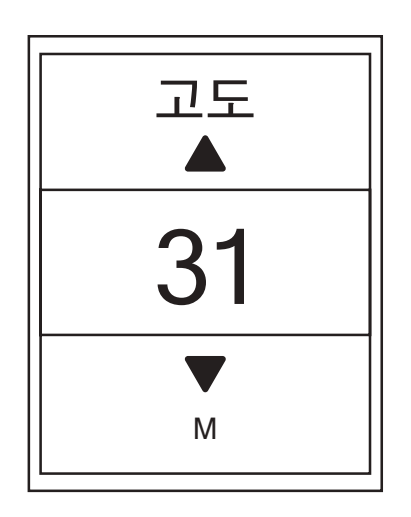

- 1. 설정 메뉴에서, 을 눌러 **고도 > 고도**을 선택하고 LAP ● OK 을 누릅니다.
- 2. ▲  $\sqrt{2}$  을 눌러 원하는 고도를 조정하고 LAP ● OK 을 눌러 설정을 확인합니다.
- 3.  $\blacksquare$  $\blacksquare$  > 을 눌러 이 메뉴를 종료합니다.

**참고:** 현재 고도를 조정하면 미터 모드의 고도 값이 변경됩니다.

<span id="page-24-0"></span>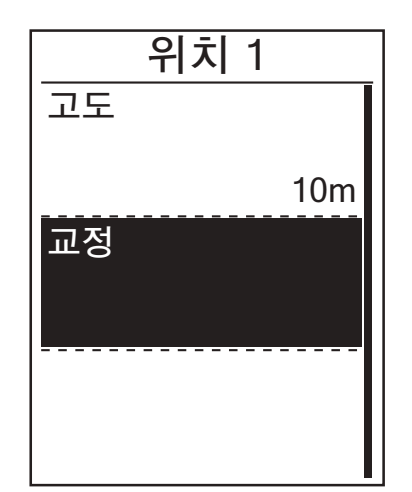

- 1. 설정 메뉴에서, 을 눌러 **고도 > 위치 1**, **위치 2**, **위치 3**, **위치 4** 또는 **위치 5**를 선택하고 LAP● OK 을 누릅니다.
- 2. 고도를 설정하려면, 을 눌러 **고도**를 선택하고 LAP● OK 을 누릅니다.
- 3.  $\triangle$  /  $\frac{1}{2}$  을 눌러 원하는 고도를 조정하고 LAP ● OK 을 눌러 설정을 확인합니다.
- 4. 고도를 설정하려면, 을 눌러 **교정**를 선택하고 LAP● OK 을 누릅니다.
- 5.  $\blacksquare$   $S = \frac{1}{2}$   $\blacksquare$   $S = \frac{1}{2}$   $\blacksquare$   $S = \frac{1}{2}$   $\blacksquare$   $S = \frac{1}{2}$   $\blacksquare$   $S = \frac{1}{2}$   $\blacksquare$   $S = \frac{1}{2}$   $\blacksquare$   $S = \frac{1}{2}$   $\blacksquare$   $S = \frac{1}{2}$   $\blacksquare$   $S = \frac{1}{2}$   $\blacksquare$   $S = \frac{1}{2}$   $\blacksquare$   $S = \frac{1}{2}$   $\blacksquare$   $S =$

### **데이터 페이지**

미터와 랩에 대한 데이터 페이지 설정을 설정할 수 있습니다.

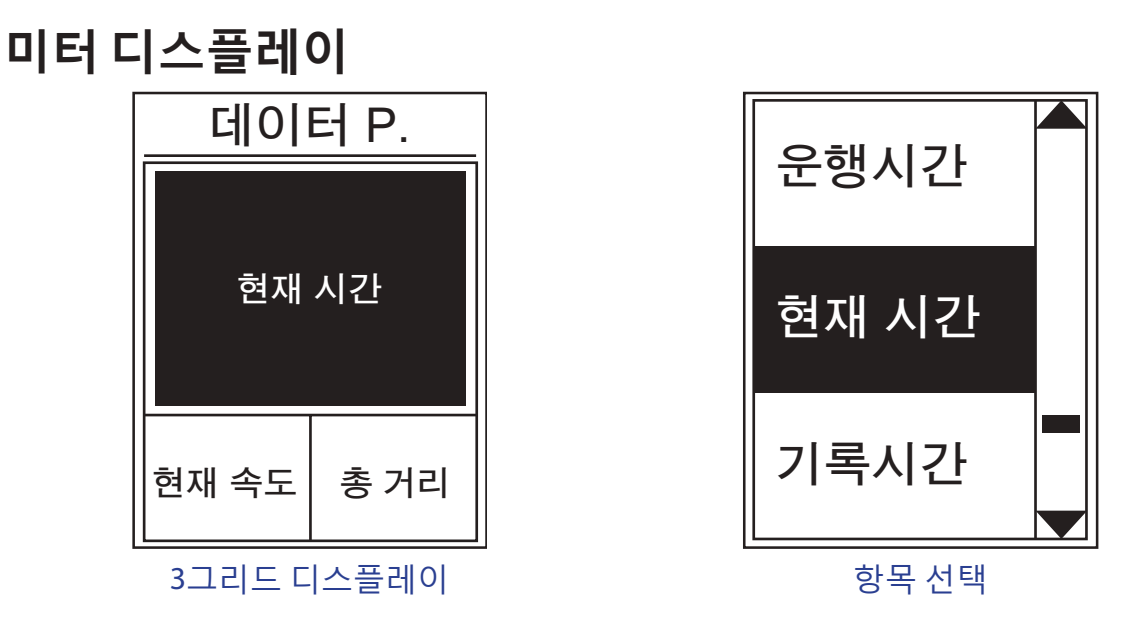

설정 메뉴에서, 등 을 눌러 **운동 > 데이터 P.**을 선택하고 LAP ● OK 을 누릅니다.

- 2. LAP OK 을 눌러서 **데이터 페이지** 설정으로 들어가 설정을 자동에서 수동으로 변경하십시오.
- 3. 설정 메뉴에서, 을 눌러 **데이터 P. > 데이터 P. 1**, **데이터 P. 2**, **데이터 P. 3**, **데이터 P. 4**,  **<b>이터 P.5**을 선택하고 LAP ● OK 을 누릅니다.
- 4. ▲ /  $\frac{1}{5}$  을 눌러 데이터 필드 수를 선택하고 LAP OK 을 눌러 확인합니다.
- 5.  $\frac{1}{8}$  을 눌러 사용자 지정할 항목 필드를 선택하고 LAP● OK 을 눌러 선택을 확인합니다.

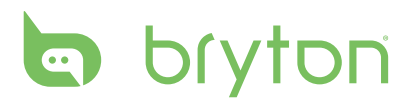

- 6. ▲ /  $\frac{1}{5}$  를 눌러 워하는 설정을 선택한 후 LAP● OK 를 눌러 확인합니다.
- 7. Ⅱ■ 5 을 눌러 이 메뉴를 종료합니다.

**참고:** 화면에 표시되는 데이터 필드 수는 "데이터 필드" 선택에 따라 다릅니다.

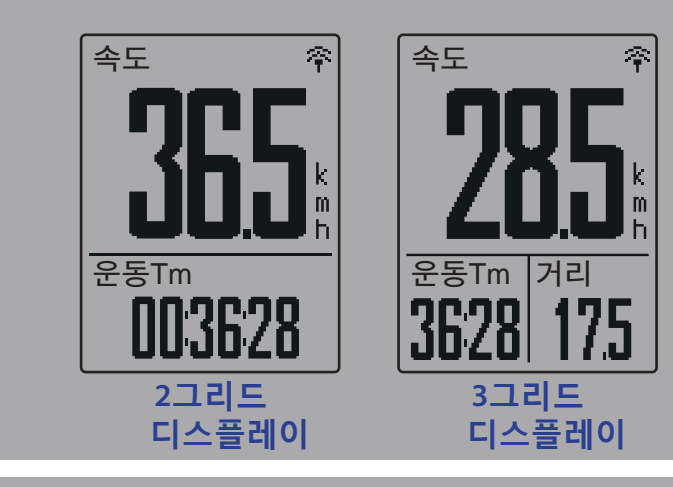

**참고:** 데이터 페이지가 **자동**으로 설정된 경우, Rider 530이 페어링된 센서를 감지하면 해당 데이터 필드 디스플레이를 자동으로 조정합니다.

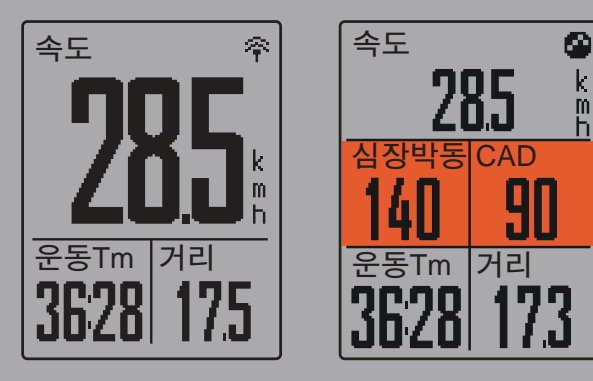

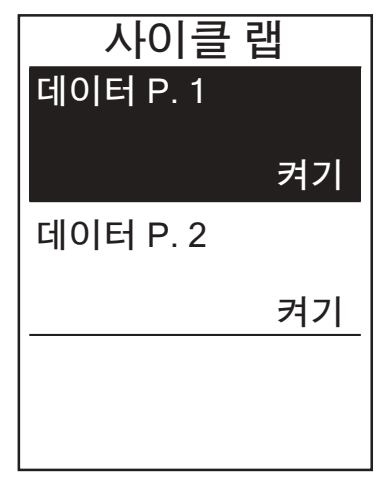

**랩 디스플레이** 1. 설정 메뉴에서, <sup>을</sup> 눌러 **운동 <sup>&</sup>gt; 데이터 페이지 > Lap > 데이터 P. 1** 또는 **<b>이터 P.2**를 선택하고 LAP● OK 을 누릅니다.

k

- 2. ▲ /  $\frac{1}{8}$  을 눌러 데이터 필드 수를 선택하고 LAP● OK 을 눌러 확인합니다.
- $3.$   $\frac{1}{8}$  을 눌러 사용자 지정하려는 항목 필드를 선택하고 LAP● OK 을 눌러 선택을 확인합니다.
- 4.  $\triangle$  /  $\frac{1}{8}$  을 눌러 원하는 설정을 선택하고 LAP ● OK 을 눌러 확인합니다.
- 5. Ⅱ■ ⊅ 을 눌러 이 메뉴를 종료합니다.

**한**

### <span id="page-26-0"></span>**경고 설정**

경고 기능을 사용하면 장치가 다음과 같은 경우 메시지를 표시하여 사용자에게 이를 알립니다.

- 심박수가 지정된 분당 맥박수(bpm)를 초과하거나 이에 미달될 경우
- 라이딩을 하는 동안 사용자 지정 속도 설정을 초과하거나 이에 미달될 경우
- 카덴스 속도가 지정된 분당 크랭크 암의 회전수(rpm)를 초과하거나 이에 미달될 경우
- 장시간 운동 시 특정한 거리에 도달할 경우
- 장시간 운동 시 특정한 시간에 도달할 경우

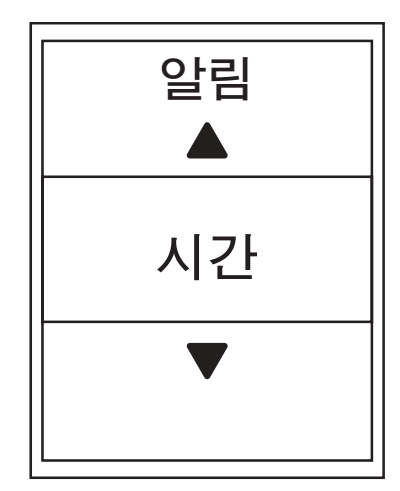

- 1. 설정 메뉴에서, 을 눌러 **운동 > 알림** 를 선택한 후 LAP● OK 을 눌러 하위 메뉴로 들어갑니다.
- 2. **시간**, **거리**, **속도**, **심장박동** 또는 게이던스를 서택한 후 LAP● OK 을 눌러 필요한 설정을 구성합니다.
- 3. ▲ /  $\frac{1}{8}$  를 눌러 원하는 설정을 선택한 후 LAP ● OK 를 눌러 확인합니다.

### **스마트 일지 중지**

신호등, 교차로 등과 같이 경로를 따라 장애물이 많은 경우, 이는 실제로 기록된 데이터에 영향을 미칠 수 있습니다. 이 기능이 활성화된 경우, 사용자가 동작을 중지하는 순간 시간과 거리가 자동으로 일시 중지되고 사용자가 라이딩을 시작하는 순간 시간과 거리 계산을 재개함으로써 데이터 효율을 높입니다.

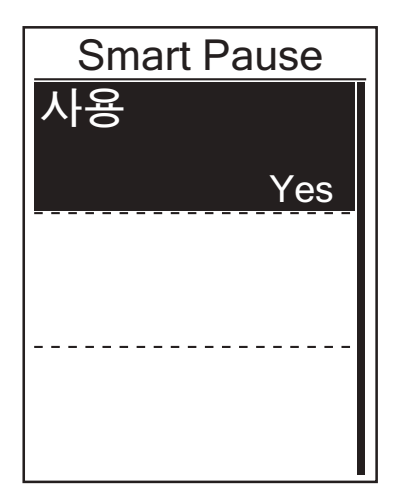

- 1. 설정 메뉴에서, 을 눌러 **운동 > Smart Pause** 를 서택한 후 LAP ● OK 을 눌러 하위 메뉴로 들어갑니다.
- 2. **예**를 선택하여 이 기능을 활성화합니다.

<span id="page-27-0"></span>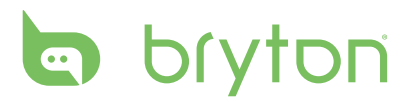

## **데이터 기록**

데이터 기록 기능을 사용하면, 원하는 누적 데이터를 얻기 위해 주행 기록계를 설정할 수 있습니다.

### **ODO 설정**

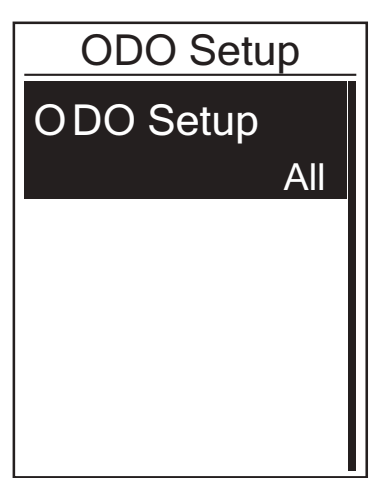

- 1. 설정 메뉴에서, 을 눌러 **운동 > Data Record** 를 선택하고 LAP ● OK 을 누릅니다.
- 2. 을 눌러 **ODO Setup**을 선택한 후 LAP ● OK 을 눌러 시작합니다.
- 3. LAP OK 을 눌러 하위 메뉴로 들어가서  $\blacktriangle$  /  $\frac{1}{2}$  을 눌러 워하는 설정을 선택하 후 LAP● OK 을 눌러 확인합니다.

**참고: 전체**는 주행 속도계가 모든 트립의 누적 거리를 표시하고, **기록된 트립**는 기록된 트립의 누적 거리만 표시합니다.

**참고:** ODO를 초기화하려면 [31](#page-30-0) **페이지의 ODO 초기화**를 참조하십시오.

#### **1초 모드 사용**

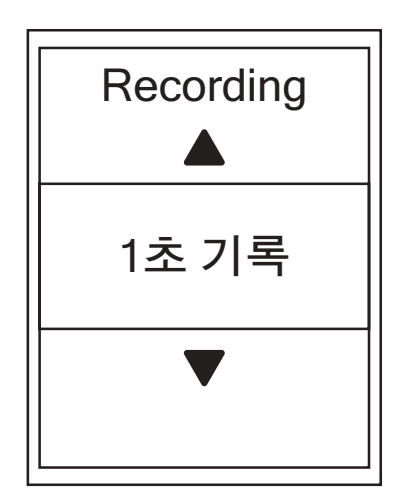

- 1. 설정 메뉴에서, 을 눌러 **운동 > Data Record** 를 선택하고 LAP ● OK 을 누릅니다.
- 2. 을 눌러 **Recording** 을 선택한 후 LAP ● OK 을 눌러 시작합니다.
- 3. LAP● OK 을 눌러 하위 메뉴로 들어가서 ▲ / <del>ৢ</del> 을 눌러 예 를 선택한 후 LAP ● OK 을 눌러 확인합니다.
- 4. Ⅱ■ ⊅ 을 눌러 이 메뉴를 종료합니다.

**한 국 어**

# <span id="page-28-0"></span>**사용자 프로필 개인 설정**

개인 정보를 변경할 수 있습니다.

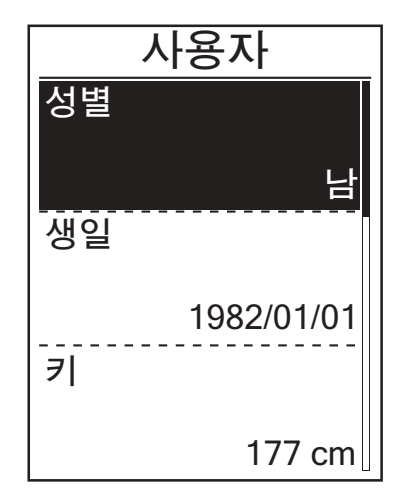

- 1. 설정 메뉴에서 을 눌러 **프로필** > **사용자 프로필**을 서택하고 LAP● OK 을 누릅니다.
- $2. \frac{1}{2}$  을 눌러 변경하려는 설정을 선택하고 LAP● OK 을 눌러 하위 메뉴로 들어갑니다.
	- 성별: 성별을 선택합니다.
	- 생일: 생년월일을 설정합니다.
	- 키: 키를 설정합니다.
	- 몸무게: 몸무게를 설정합니다.
	- 최대 심박수: 최대 심박수를 설정합니다.
	- LTHR: 젖산 역치 심박수를 설정합니다.
	- FTP: 젖산 역치 파워를 설정합니다.
	- MAP: 최대 에어로빅 파워를 설정합니다.
- 3.  $\triangle$  /  $\frac{1}{8}$  을 눌러 원하는 설정을 선택하고 LAP ● OK 을 눌러 확인합니다.
- 4. ■■ 5 을 눌러 이 메뉴를 종료합니다.

**참고:** 개인 정보는 분석에 영향을 미칠 수 있기 때문에 올바른 개인 정보를 입력하십시오.

<span id="page-29-0"></span>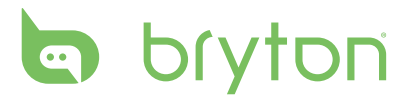

### **자전거 프로필 개인 설정**

자전거 프로필을 사용자 지정하고 볼 수 있습니다.

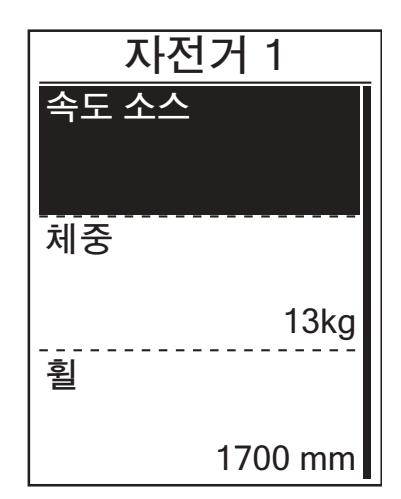

- 1. 설정 메뉴에서, 을 눌러 **프로필 > 자전거 프로필 > 자전거 1** 또는 **자전거 2** 를 선택하고 LAP● OK 을 누릅니다.
- 2.  $\frac{1}{8}$  을 눌러 변경하려는 설정을 서택하고 LAP● OK 을 눌러 하위 메뉴로 들어갑니다.
	- 속도 소스: 속도 소스의 우선순위를 설정합니다.
	- 무게: 자전거 무게를 설정합니다.
	- 휠: 자전거 휠 크기를 설정합니다.
	- 활성화: 선택하면 자전거가 활성화됩니다.
- 3.  $\triangle$  /  $\frac{1}{8}$  을 눌러 원하는 설정을 선택하고 LAP ● OK 을 눌러 확인합니다.
- 4. Ⅱ■ 5 을 눌러 이 메뉴를 종료합니다.

**참고:**휠 크기에 대한 자세한 내용은 47페이지의 "휠 크기 및 원주"를 참조하십시오.

#### **자전거 프로필 보기**

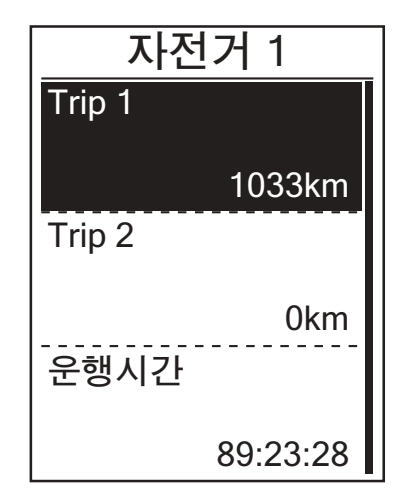

- 1. 설정 메뉴에서, 을 눌러 **프로필 > 자전거 프로필 > 개요**를 선택하고 LAP ● OK 을 누릅니다.
- 2.  $\frac{1}{8}$  을 눌러 워하는 자전거를 선택하고 LAP ● OK 을 눌러 확인합니다.
- 3.  $\frac{1}{8}$  을 눌러 선택한 자전거에 대한 자세한 데이터를 봅니다.
- 4. Ⅱ■ 5 을 눌러 이 메뉴를 종료합니다.

#### <span id="page-30-0"></span>**주행 기록계 조정**

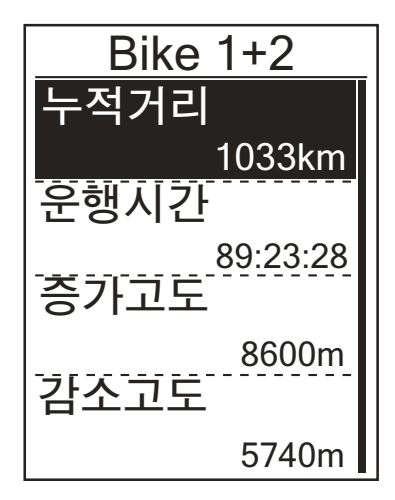

- 1. 설정 메뉴에서, 을 눌러 **프로필 > 자전거 프로필 > 개요**를 선택하고 LAP ● OK 을 누릅니다.
- 2. 을 눌러 **Bike 1+2**를 선택한 후 LAP ● OK 을 눌러 확인합니다.
- 3. LAP OK 울 눌러 ODO 설정 페이지로 들어갑니다.
- 4. ▲ /  $\frac{1}{8}$  을 눌러 ODO를 조정한 후 LAP ● OK 을 눌러 확인합니다.
- 5.  $\blacksquare$   $\blacksquare$   $\blacksquare$   $\blacksquare$   $\blacksquare$   $\blacksquare$   $\blacksquare$   $\blacksquare$   $\blacksquare$   $\blacksquare$   $\blacksquare$   $\blacksquare$   $\blacksquare$   $\blacksquare$   $\blacksquare$

**참고:** 번호에 더 빠르게 도달하려면, / 을 길게 누르면 됩니다.

#### **ODO 초기화**

트립 1, 트립 2 및 주행 기록계의 거리를 초기화할 수 있습니다.

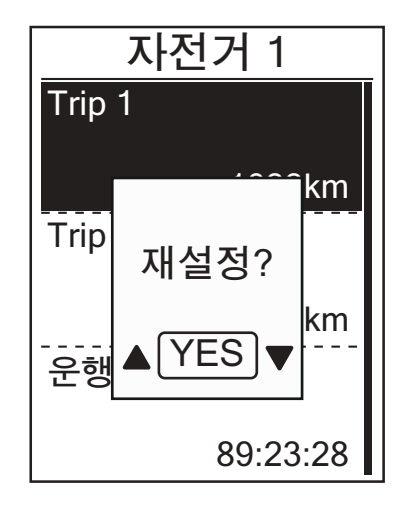

- 1. 설정 메뉴에서, 을 눌러 **프로필 > 자전거 프로필 > 개요**를 선택하고 LAP ● OK 을 누릅니다.
- 2. 을 눌러 원하는 자전거를 선택하고 LAP ● OK 을 눌러 확인합니다.
- 3. 을 눌러 트립 1 또는 트립 2를 선택한 후 LAP● OK 을 눌러 확인합니다.
	- 자전거 1+2를 선택한 경우 ODO를 선택하십시오.
- 4. "재설정?" 메시지가 장치에 표시됩니다. <mark>-</mark> 을 눌러 눌 LAP●OK 선택하여 확인하거나, ▲ /  $\frac{1}{8}$  을 눌러 ODO를 원하는 숫자로 설정합니다.
- 5.  $\blacksquare$

<span id="page-31-0"></span>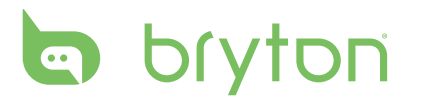

### **시스템 설정 변경**

백라이트 끄기, 셀프 랩, 키 톤, 소리, 시간/단위, 화면 디스플레이 언어와 같은 장치 시스템 설정을 사용자 지정할 수 있습니다.

#### **백라이트 끄기**

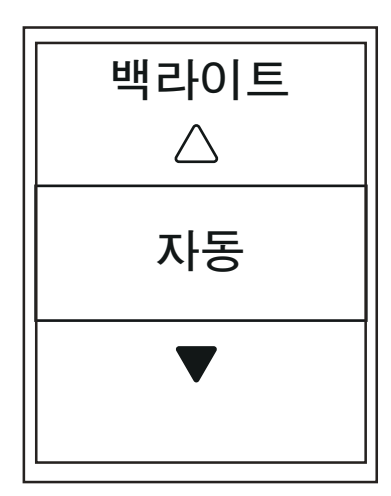

- 1. 설정 메뉴에서, 을 눌러 **일반 > 시스템 > 백라이트**를 선택하고 을 누릅니다.
- 2. ▲  $\sqrt{\frac{1}{2}}$  를 눌러 원하는 설정을 선택한 후 LAP ● OK 를 눌러 확인합니다.
- 3. ※ 을 눌러 백라이트를 활성화합니다.
- 4. ■■ 5 을 눌러 이 메뉴를 종료합니다.

**참고:**백라이트 설정을 **자동** 또는 **사용 안 함**으로 설정한 경우 을 눌러 백라이트를 켠 후 이를 다시 누르면 백라이트가 꺼집니다. 백라이트 설정을 2분, 1분, 30초, 15 초 또는 5초로 설정한 경우, 을 다시 눌러 2분, 1분, 30초, 15초 또는 5초씩 더 연장할 수 있습니다.

**키 톤**

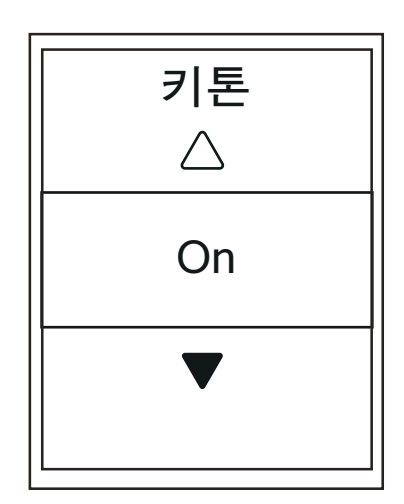

- 1. 설정 메뉴에서, 을 눌러 **일반 > 시스템 > 키톤**를 선택하고 LAP● OK 을 누릅니다.
- 2. ▲ /  $\frac{1}{8}$  를 눌러 원하는 설정을 선택한 후 LAP ● OK 를 눌러 확인합니다.
- 3.  $II = 5$  을 눌러 이 메뉴를 종료합니다.

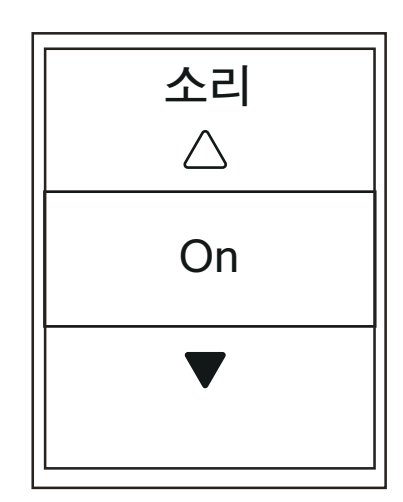

- 1. 설정 메뉴에서, 을 눌러 **일반 > 시스템 > 소리**를 선택하고 을 누릅니다.
- 2. ▲ /  $\frac{1}{8}$  를 눌러 원하는 설정을 선택한 후 LAP ● OK 를 눌러 확인합니다.
- 3.  $\blacksquare$  > 을 눌러 이 메뉴를 종료합니다.

### **시간/단위**

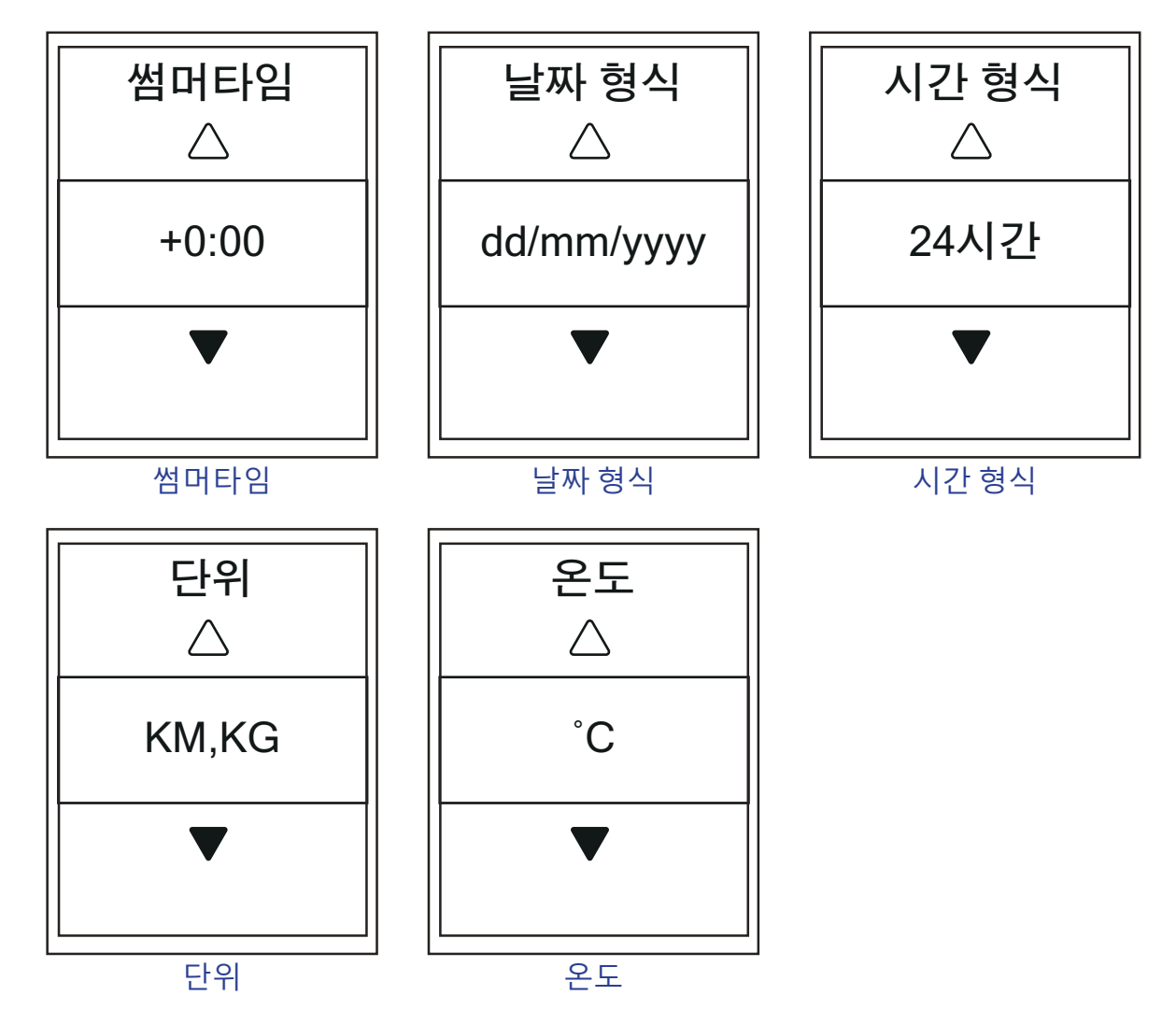

# **bryton**

- 1. 설정 메뉴에서, 을 눌러 **일반 > 시스템 > 시간/단위 > 썸머타임, 날짜 형식, 시간 형식, 단위** 또는 **온도**을 선택하고 LAP ● OK 을 누릅니다.
- 2. ▲ /  $\bar{S}$  를 눌러 워하는 설정/체재을 선택한 후 LAP OK 를 눌러 확인합니다.

3.  $II = 5$  을 눌러 이 메뉴를 종료합니다.

#### **명암**

장치의 명암을 조정할 수 있습니다.

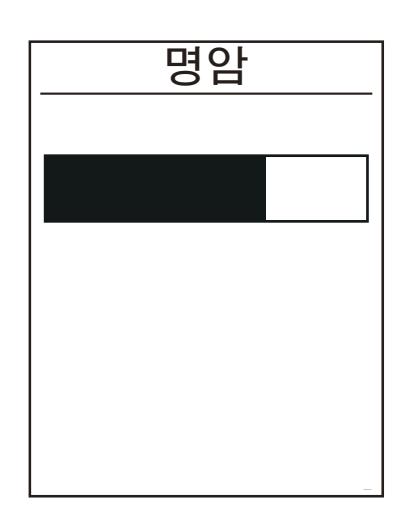

- 1. 설정 메뉴에서 을 눌러 **일반 > 시스템 > 명암**을 선택하고 을 누릅니다.
- 2. ▲  $\sqrt{\frac{1}{2}}$  을 눌러 원하는 명암을 조정합니다.
- 3.  $II = 5$  을 눌러 이 메뉴를 종료합니다.

**언어**

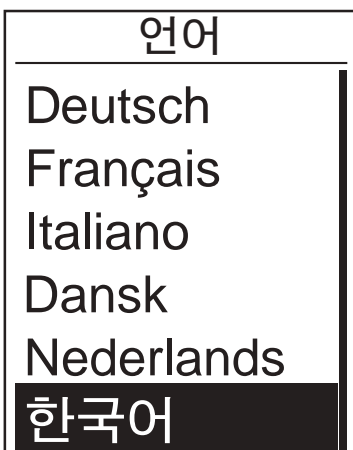

- 1. 설정 메뉴에서 을 눌러 **일반 > 시스템 > 언어**을 선택하고 을 누릅니다.
- 2. ▲ /  $\frac{1}{8}$  를 눌러 원하는 설정을 선택한 후 LAP ● OK 를 눌러 확인합니다.
- 3.  $\blacksquare$

### <span id="page-34-0"></span>**GPS 상태 보기**

현재 장치에서 수신 중인 GPS 신호 정보를 볼 수 있습니다.

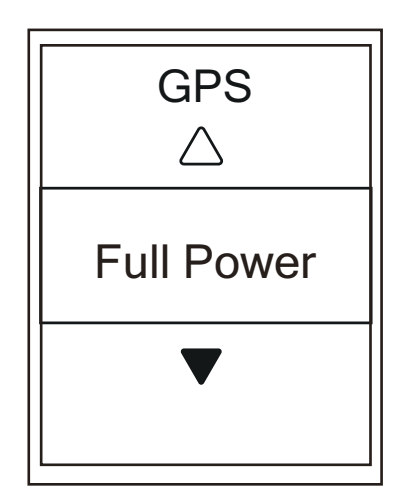

- 1. 설정 메뉴에서, 을 눌러 **일반 > GPS**를 선택하고 LAP● OK 을 누릅니다.
- 2. 신호 검색 모드를 설정하려면, 을 눌러 확인합니다.
- 3. ▲ /  $\frac{1}{8}$  를 눌러 원하는 설정을 선택한 후 LAP ● OK 를 눌러 확인합니다.
	- Off: GPS 기능을 끕니다. 이를 선택하면 GPS 신호를 사용할 수 없거나 GPS 정보가 필요하지 않을 때( 예: 실내 사용 시) 절전할 수 있습니다.
	- Full Power: 최대 전력: 위치 및 속도에 대한 최대 정확도에서는 전력을 더 많이 소비합니다.
	- 절전: GPS 신호 상태가 양호한 경우 배터리 수명이 연장되나, 정확도가 떨어집니다.

<span id="page-35-0"></span>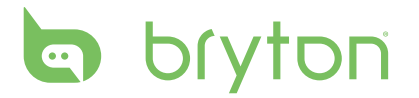

### **소프트웨어 버전 보기**

장치의 현재 소프트웨어 버전을 볼 수 있습니다.

- 1. 설정 메뉴에서, 을 눌러 **일반 > 정보**을 선택합니다.
- $2.$  LAP  $\bullet$  OK 을 눌러 확인합니다. 현재 소프트웨어 버전이 화면에 표시됩니다.
- 3.  $II = 5$  을 눌러 이 메뉴를 종료합니다.

### **블루투스**

Rider 530을 블루투스 사용 가능 휴대폰과 페어링하기 전에, 휴대폰과 Rider 530의 블루투스 기능이 켜졌는지 확인하십시오.

### **블루투스 사용하기**

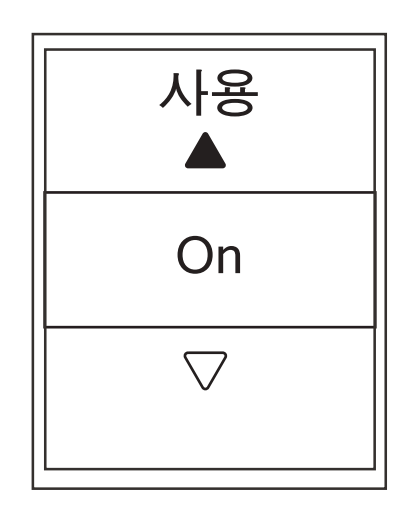

- 1. 설정 메뉴에서, 을 눌러 **일반 >** 블루투스를 선택하고 LAP ● OK 을 누릅니다.
- 2. ▲ / <del>↓</del> 을 눌러 On 선택하고 LAP OK 을 눌러 확인합니다.
- 3. "■ 5 을 눌러 이 메뉴를 종료합니다.

### <span id="page-36-0"></span>**나침반 보정**

정확한 내비게이션 방향을 제공하기 위해 Rider 530에는 나침반 기능이 있습니다. 나침반 판독값이 일정하지 않을 경우 나침반을 수동으로 보정하십시오.

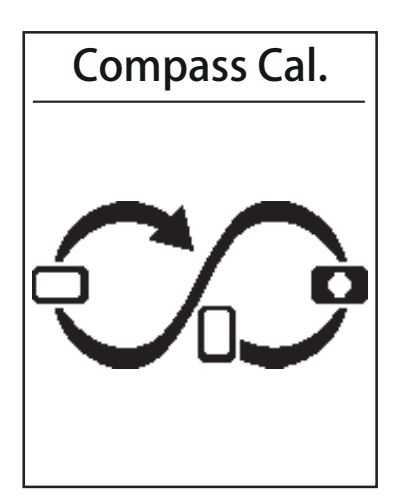

- 1. 설정 메뉴에서 을 눌러 **일반 > Compass Cal.**을 선택하고 LAP ● OK 을 누릅니다.
- 2. 확인음이 울릴 때까지 장치에 표시되는 그림을 따라 장치를 이동합니다.

**참고:**나침반의 정확도는 자석, 철로 된 물질, 전자기기 등 자성을 띤 물체의 영향을 받을 수 있습니다. 나침반은 건물과 전기선에서 멀리 떨어져 있는 외부에서 보정하십시오.

**참고:** 일반적으로 보정을 완료하는 데 10초 이상 걸리지 않습니다.

### **자동 스크롤 구성**

이 기능이 활성화된 경우, 사전 설정된 시간에 데이터가 페이지를 자동으로 전환합니다.

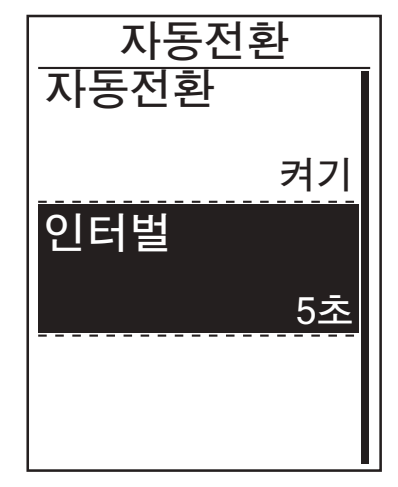

- 1. 설정 메뉴에서, 을 눌러 **일반 >** 자동전환을 선택하고 LAP● OK 을 누릅니다.
- 2.  $\frac{1}{8}$  을 눌러 변경하려는 설정을 선택하고 LAP● OK 을 눌러 하위 메뉴로 들어갑니다.
	- 자동전환: 자동 전환을 사용/사용 안 함으로 설정합니다.
	- 간격: 간격 시간을 설정합니다.
- 3.  $\triangle$  /  $\frac{1}{8}$  을 눌러 원하는 설정을 선택하고 LAP ● OK 을 눌러 확인합니다.
- 4. ■■ 5 을 눌러 이 메뉴를 종료합니다.

<span id="page-37-0"></span>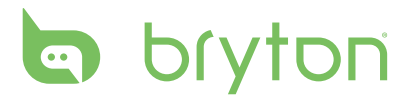

### **파일 저장 모드 사용**

이 기능이 활성화된 경우, 메모리 저장소가 가득 차면 데이터가 가장 오래된 기록부터 자동으로 덮어씁니다.

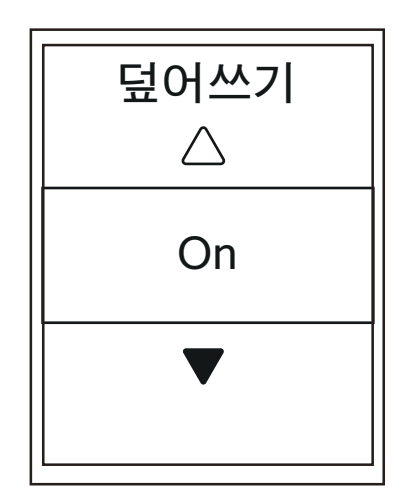

- 1. 설정 메뉴에서, 을 눌러 **일반 > 파일** 저장을 선택하고 LAP ● OK 을 누릅니다.
- 2. LAP OK 을 눌러 하위 메뉴로 들어가서  $\blacktriangle$  /  $\frac{1}{2}$  을 눌러 원하는 설정을 조정한 후 LAP● OK 을 눌러 확인합니다.
- 3.  $\blacksquare$  > 을 눌러 이 메뉴를 종료합니다.

### **알림 시작**

Rider 530이 자전거의 동작을 감지하면, 알림이 팝업되면서 사용자에게 기록할 것인지 여부를 묻습니다. 사용자는 시작 알림의 빈도를 설정할 수 있습니다.

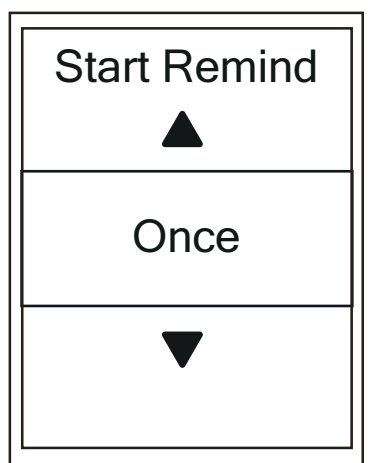

- 1. 설정 메뉴에서, 을 눌러 **일반 > Start Remind**를 선택하고 LAP ● OK 을 누릅니다.
- 2. LAP OK 을 눌러 하위 메뉴로 들어가서  $\blacktriangle$  /  $\frac{1}{\blacktriangledown}$  을 눌러 원하는 설정을 조정한 후  $LAP$ ● OK 을 눌러 확인합니다.
- 3.  $\blacksquare$   $\blacksquare$   $\blacksquare$

# <span id="page-38-0"></span>**메모리 사용량 보기**

장치의 저장소 상태를 볼 수 있습니다.

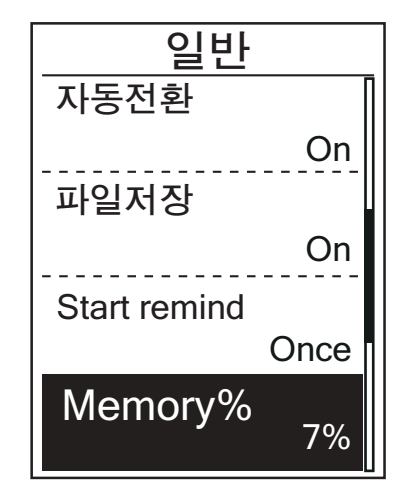

1. 설정 메뉴에서, 을 눌러 **일반 > Memory %**를 선택하고 을 누릅니다. 저장소 상태가 메모리 % 옆에 표시됩니다.

### **데이터 초기화**

사용자가 Rider 530을 공장 설정값으로 복원할 수 있습니다.

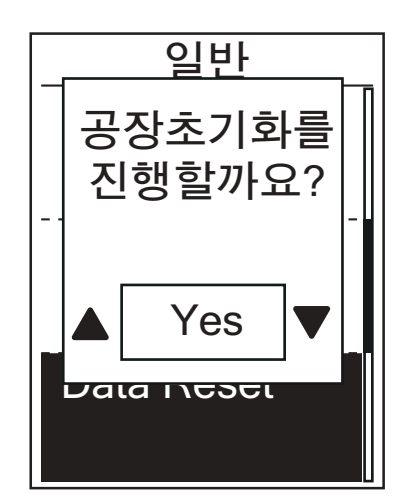

- 1. 설정 메뉴에서, 을 눌러 **일반 > 데이터 초기화**을 선택하고 LAP● OK 을 누릅니다.
- 2. ▲  $\sqrt{=}$  를 눌러 원하는 설정을 선택한 후 LAP ● OK 를 눌러 확인합니다.

**참고:** 공장 초기화를 실행하면 장치가 공장 기본값 설정으로 초기화됩니다. 이 경우 모든 트랙이 삭제되는 것 외에 사전에 페어링된 센서와 사전에 로드된 Bryton 테스트가 삭제되는 것은 물론 사용자가 추가한 UUID도 계정에서 제거됩니다.

<span id="page-39-0"></span>bryton

### **센서**

기능 사용/사용 안 함 또는 장치에 대한 센서 재검색과 같은 각 센서 설정을 사용자 지정할 수 있습니다.

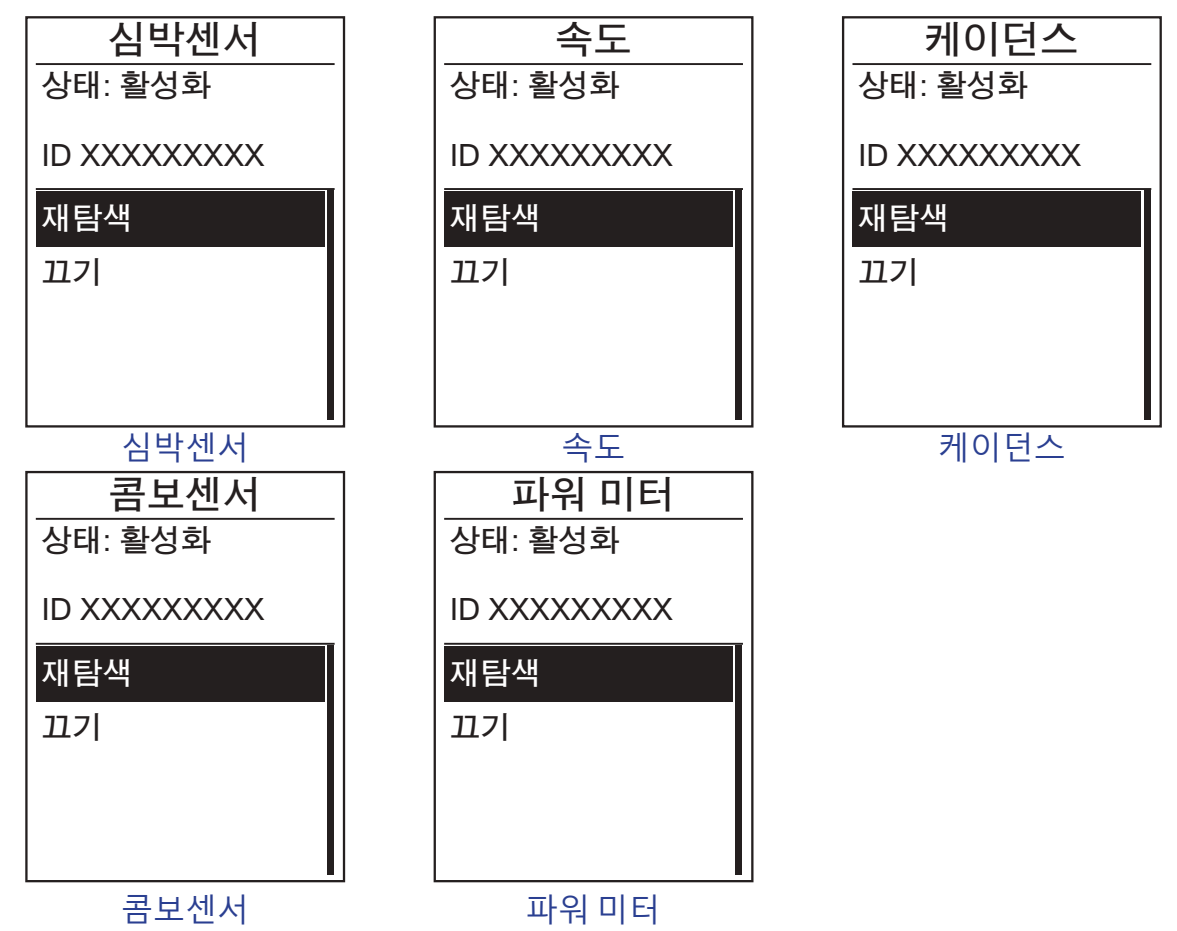

- 1. 설정 메뉴에서, 을 눌러 **센서 > 심박센서**, **속도**, **케이던스 속콤보센서 파워 미터**를 선택하고 LAP● OK 을 누릅니다.
- 2. LAP OK 을 누르면 추가 옵션을 볼 수 있습니다. ↓ 을 눌러 원하는 설정을 선택하고 LAP ● OK 을 눌러 확인합니다.
	- 재탐색: 다시 검색하여 센서를 탐색합니다.
	- 켜기/끄기: 센서를 사용/사용 안함으로 설정합니다.
- 3.  $I = 5$  을 눌러 이 메뉴를 종료합니다.

**참고:** 심박수 모니터가 페어링되면, 심박수 아이콘이 주 화면에 표시됩니다. 속도/카덴스 센서/심박수 벨트와 파워 측정기가 페어링되는 동안, 5 m 내에 다른 카덴스/속도 센서/파워 측정기가 없는지 확인하십시오. 카덴스 센서가 페어링되면, 카덴스 센서 아이콘 이 주 화면에 표시됩니다.

**참고:** Rider 530은 2개의 자전거 프로필을 제공합니다. 각 프로필의 센서 설정은 서로 다릅니다. 간단히 **자전거 프로필**28 페이지 를 참조하십시오.

## <span id="page-40-0"></span>**무선 근거리 통신망(WLAN)**

Rider 530은 WLAN을 지원합니다. 인터넷에 접속하면 장치가 자동으로 Bryton 앱과 데이터를 동기화합니다. 일단 네트워크 또는 핫스팟에 대한 연결이 성공적으로 설정되면, 다음에 동일한 네트워크나 핫스팟이 감지되면 자동으로 연결됩니다. 또한 네트워크 또는 핫스팟에 대한 연결을 끊고 새 연결을 설정할 수 있습니다.

**참고:**[10](#page-0-0) 페이지를 참조하십시오.

### **연결**

데이터를 동기화하기 전에 네트워크 또는 핫스팟에 대한 연결을 설정해야 합니다.

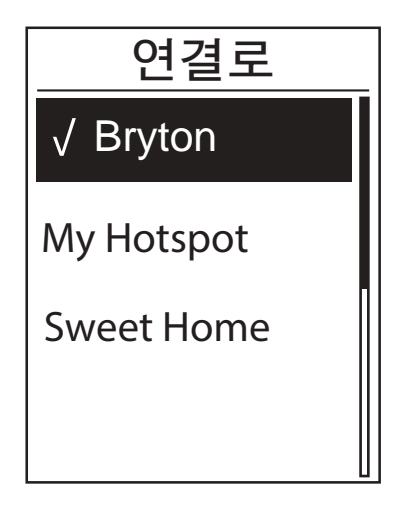

- 1. 설정 메뉴에서 을 눌러 **네트워크** > 연결로을 선택하고 LAP ● OK 을 누릅니다.
- 2. ▲  $\sqrt{\frac{1}{8}}$  을 눌러 사용 가능한 네트워크나 핫스팟을 서택하고 LAP● OK 을 누릅니다.
- 3.  $\blacktriangle$  /  $\frac{1}{8}$  을 눌러 비밀번호를 입력한 후 " $\sqrt{ }$ " 을 선택하여 선택을 확인합니다. 네트워크에 " " 이 표시되면 이 네트워크가 성공적으로 설정된 것입니다.
- 4. ■■ 5 을 눌러 이 메뉴를 종료합니다.

**참고:** 설정하고 데이터를 전송하는 동안에는 WLAN이 자동으로 활성화되고, 설정과 데이터 전송이 완료되면 WLAN이 자동으로 꺼집니다.

#### **네트워크 연결 끊기**

설정된 네트워크 또는 핫스팟을 보거나 네트워크 또는 핫스팟에 대한 연결을 끊을 수 있습니다.

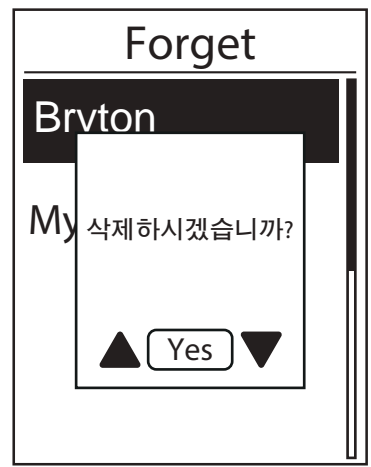

- 1. 설정 메뉴에서 을 눌러 **네트워크** > **Forget**를 선택하고 LAP ● OK 을 누릅니다.
- 2. ▲ /  $\frac{1}{8}$  을 눌러 사용 가능한 네트워크나 핫스팟을 선택하고 LAP● OK 을 누릅니다.
- 3. "**삭제하시겠습니까?**" 메시지가 표시되면 ▲ / ູູູັັ 을 눌러 **예**를 선택한 후 LAP● OK 을 눌러 삭제를 확인합니다.
- 4. ■■ 5 을 눌러 이 메뉴를 종료합니다.

# <span id="page-41-0"></span>bryton

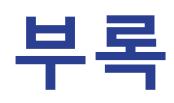

# **사양**

#### **Rider 530**

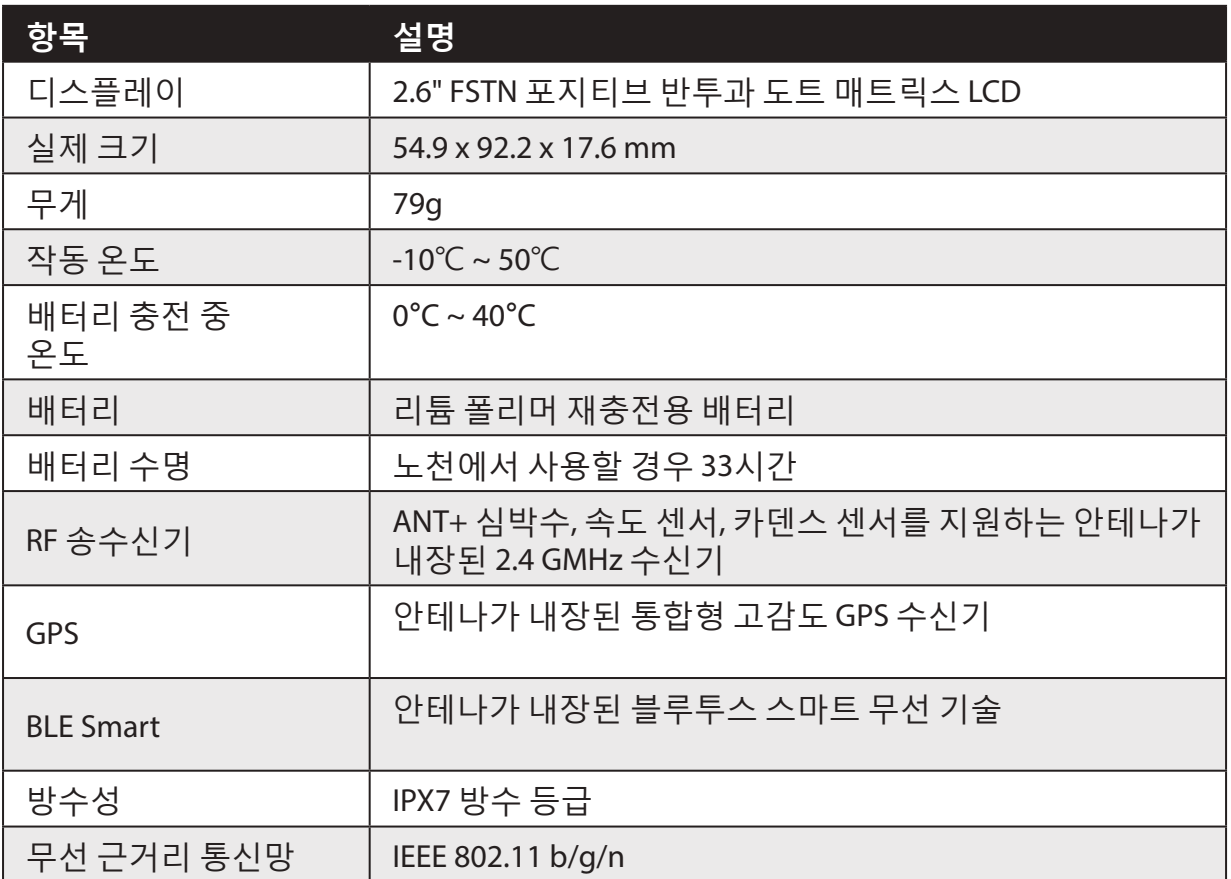

### **카덴스 센서**

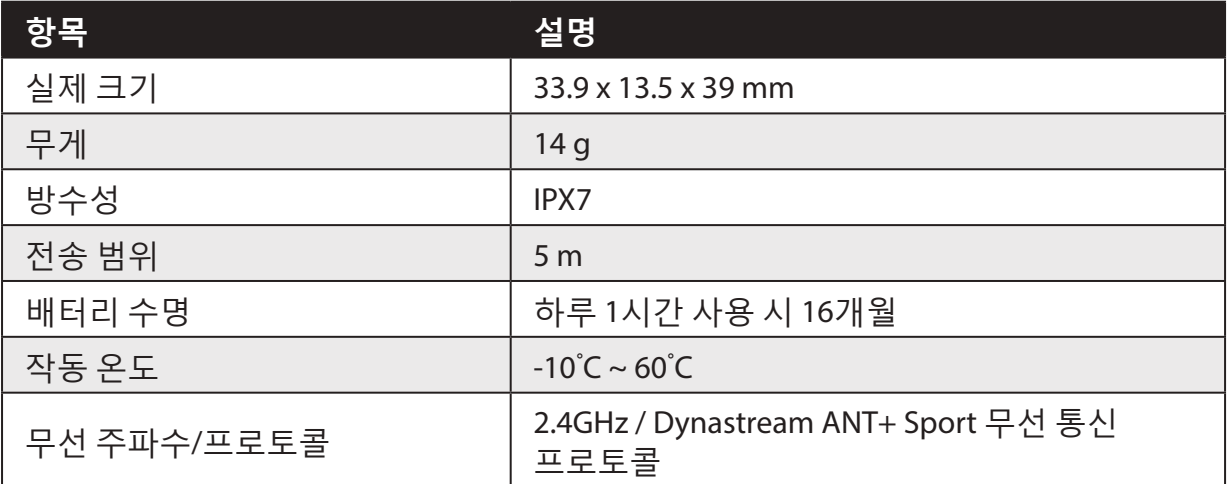

센서 접촉이 불량하거나 전기 간섭이 있거나 수신기가 송신기로부터 멀리 떨어져 있는 경우 정확도가 떨어질 수 있습니다.

<span id="page-42-0"></span>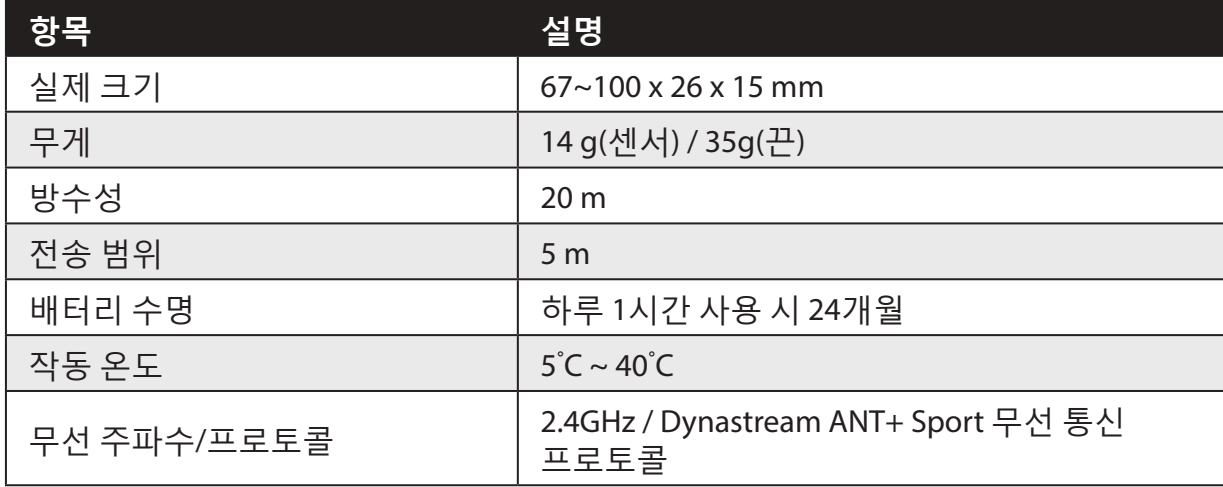

센서 접촉이 불량하거나 전기 간섭이 있거나 수신기가 송신기로부터 멀리 떨어져 있는 경우 정확도가 떨어질 수 있습니다.

### **배터리 정보**

#### **심박수 모니터 및 가덴스 센서 배터리**

심박수 모니터/카덴스 센서에는 사용자가 교체할 수 있는 CR2032 배터리가 들어 있습니다.

배터리 교체 방법:

- 1. 심박수 모니터/카덴스 센서의 뒷면에 있는 원형 배터리 커버를 찾습니다.
- 2. 동전을 이용하여 커버 위의 화살표가 OPEN(열기)를 가리키도록 커버를 시계 반대방향으로 돌립니다.
- 3. 커버와 배터리를 제거합니다. 30초 동안 기다립니다.
- 4. 양극 커넥터가 배터리 함에 먼저 들어가도록 하여 새 배터리를 끼웁니다.
- 5. 동전을 이용하여 커버 위의 화살표가 CLOSE(닫기)를 가리키도록 커버를 시계 반대방향으로 돌립니다.

#### **참고:**

- 새 배터리를 넣을 때 먼저 양극 커넥터부터 넣지 않으면, 양극 커넥터가 변형되어 오작동을 일으킬 수 있습니다.
- 커버의 O 링 가스켓이 손상되거나 분실되지 않도록 주의하십시오.
- 사용한 배터리는 현지의 폐기물 처리 부서에 문의하여 적절한 방법으로 폐기하십시오.

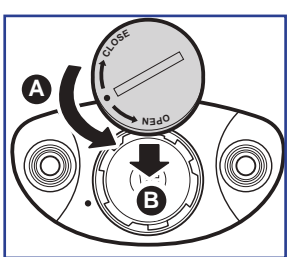

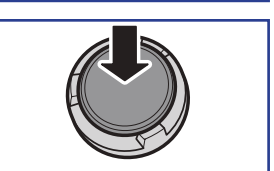

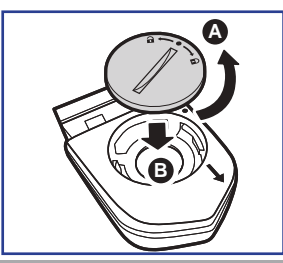

<span id="page-43-0"></span>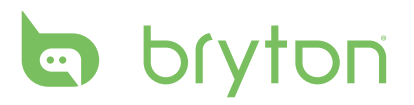

### **Rider 530 설치**

### **자전거에 Rider 530 장착**

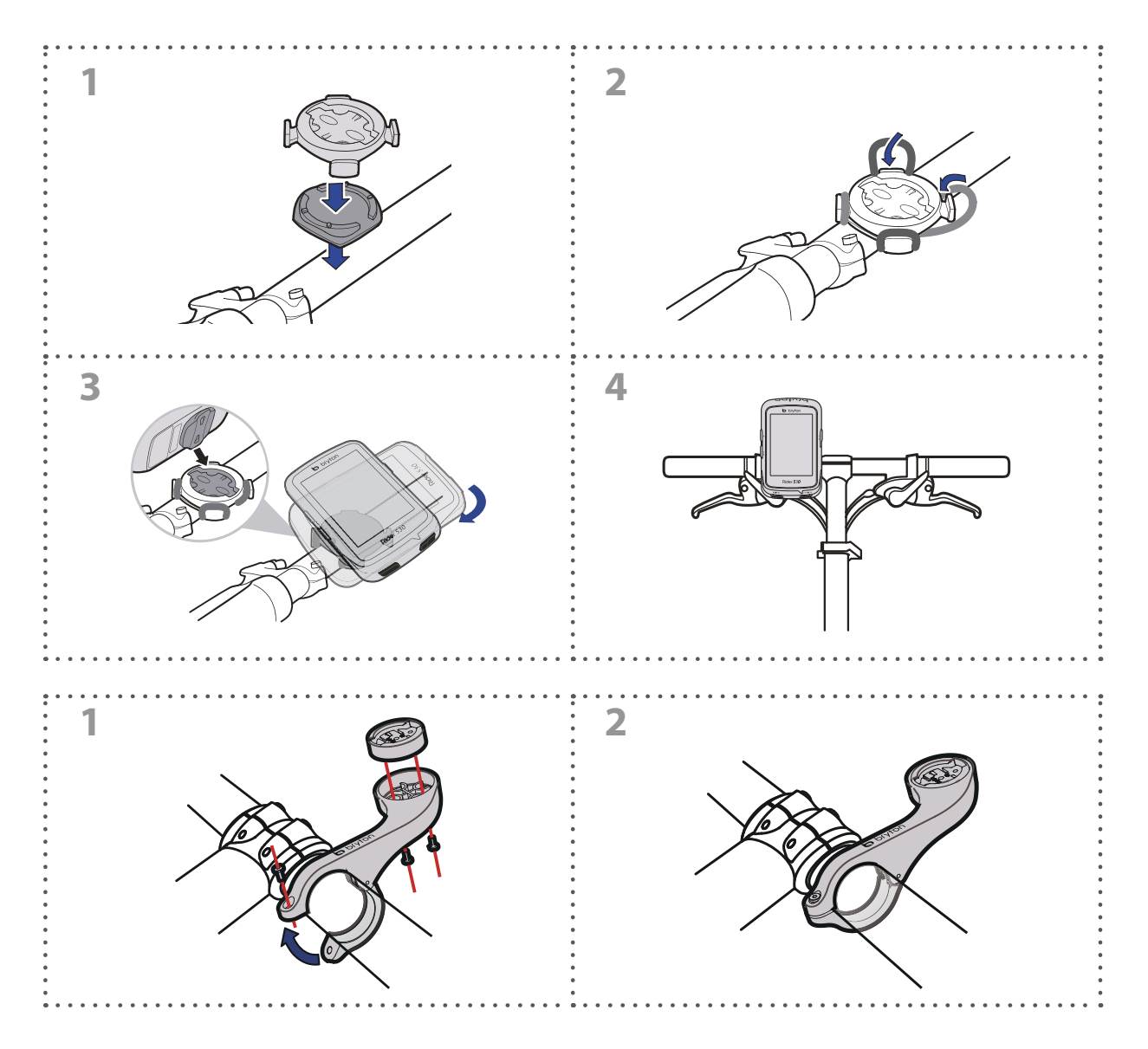

### <span id="page-44-0"></span>**속도/카덴스/센서(옵션) 설치**

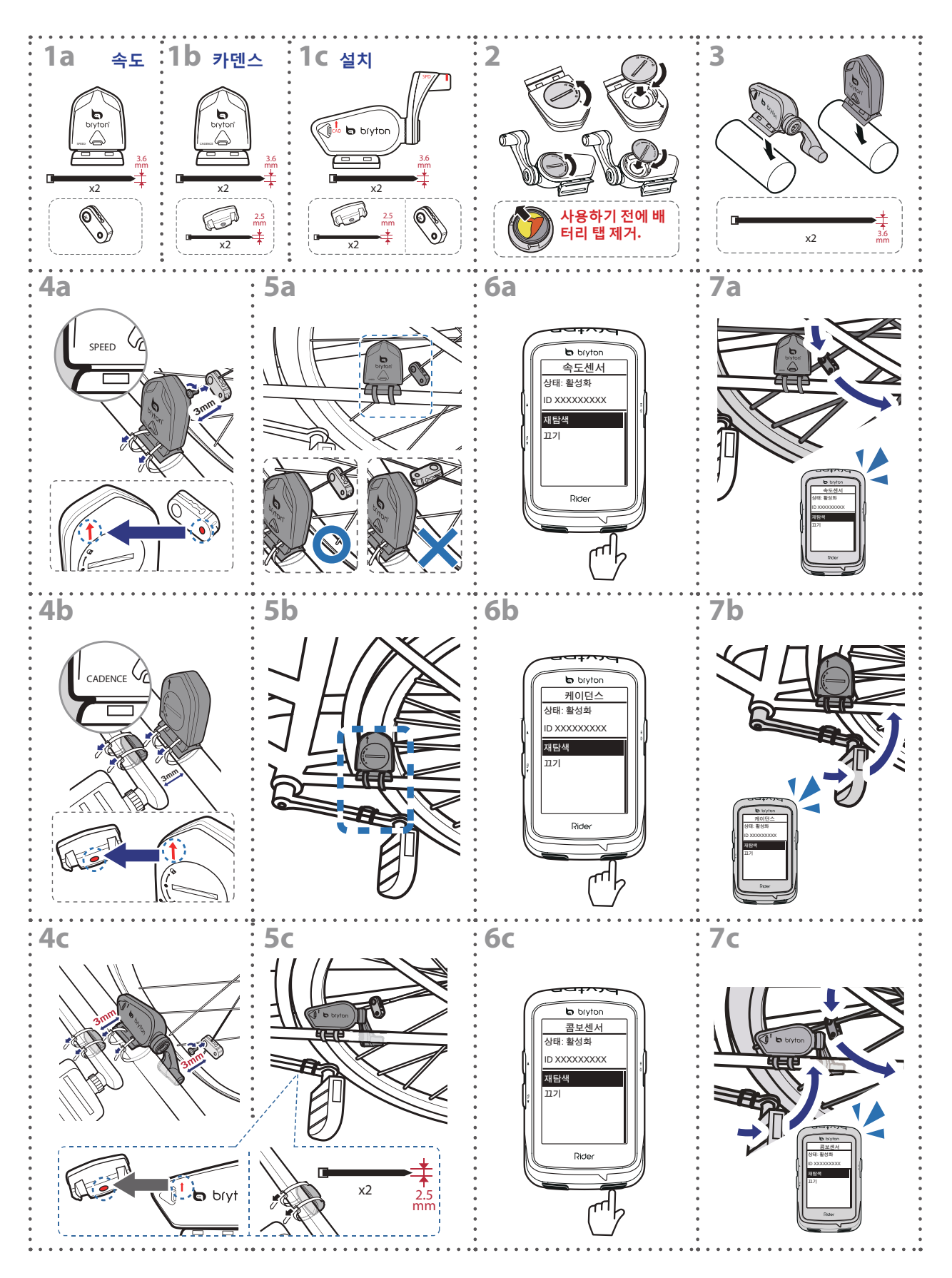

<span id="page-45-0"></span>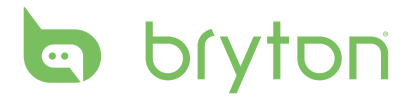

#### **참고:**

- 최적의 성증을 보장하려면 다음과 같이 하십시오.
- 센서와 자석을 그림과 같이 정렬합니다(5a / 5b). 정렬 위치에 주의하십시오.
- 센서와 자석간의 거리는 3mm 이내이어야 합니다.
- 속도 센서와 속도 자석 둘 다 설치되고 수직이 아닌 수평으로 정렬되어 있는지 확인하십시오.
- 처음 사용 시, 전면 버튼을 눌러 센서를 활성화하고 페달 밟기를 시작하십시오. 센서가 자석을 감지하면 LED가 한 번 깜박거려 정렬이 올바르게 되었음을 나타냅니다.(LED는 버튼을 누른 후 처음 10회의 패스에 대해서만 깜박거립니다.)

### **심박수 벨트(선택) 설치**

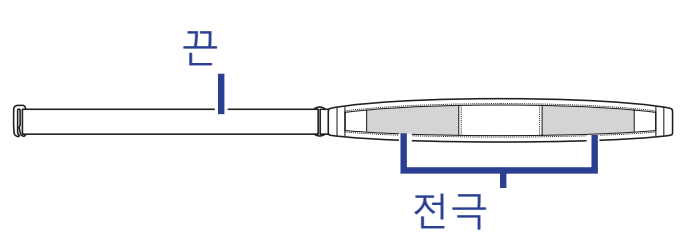

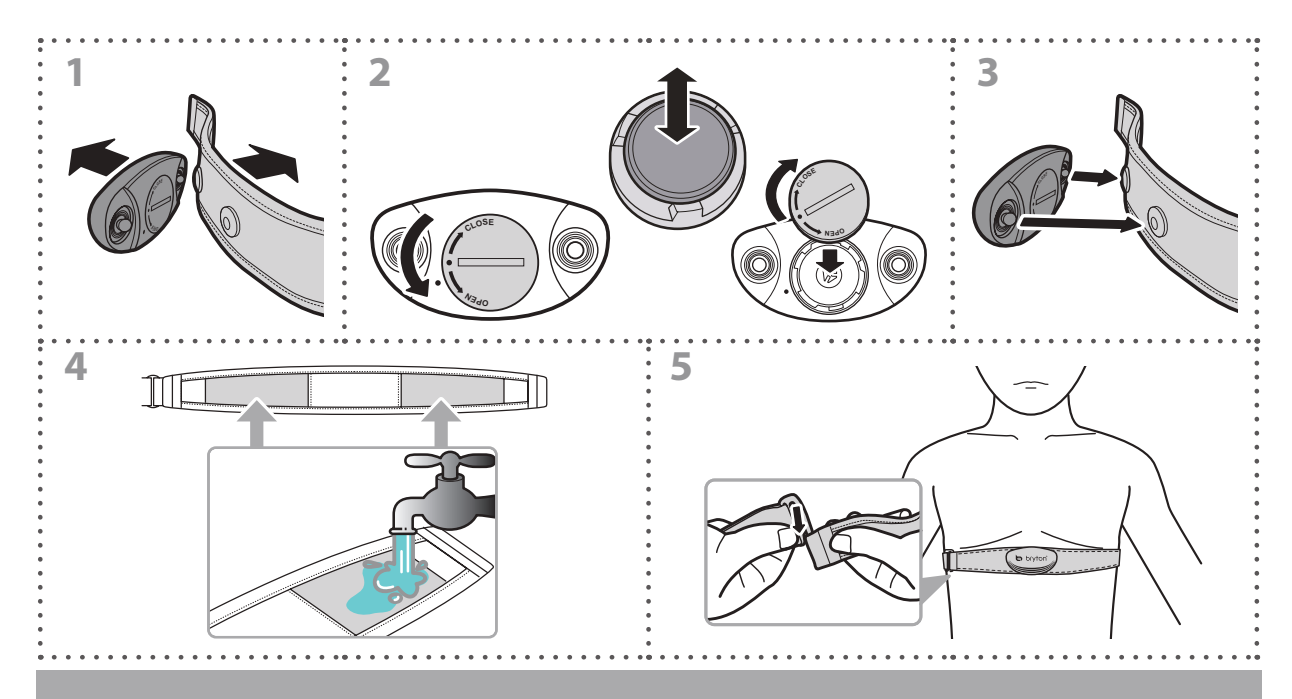

#### **참고:**

- 추운 날씨에는 심박수 벨트의 보온 유지를 위해 적절히 두터운 옷을 입으십시오.
- 벨트는 맨 몸에 닿도록 착용해야 합니다.
- 몸의 중간 부분에 오도록 센서 위치를 조정하십시오(가슴 약간 아래에 착용). 센서에 있는 Bryton 로고가 위로 향하도록 하십시오. 고무 벨트를 조여 운동 중에 풀어지지 않도록 하십시오.
- 센서가 감지되지 않거나 판독할 수 없으면 약 5분간 예열하십시오.
- 심박수 벨트를 오랜 기간 사용하지 않으면 센서를 심박수 벨트에서 제거하십시오.

## <span id="page-46-0"></span>**휠 크기 및 원주**

휠 크기는 타이어의 양 측면에 표시되어 있습니다.

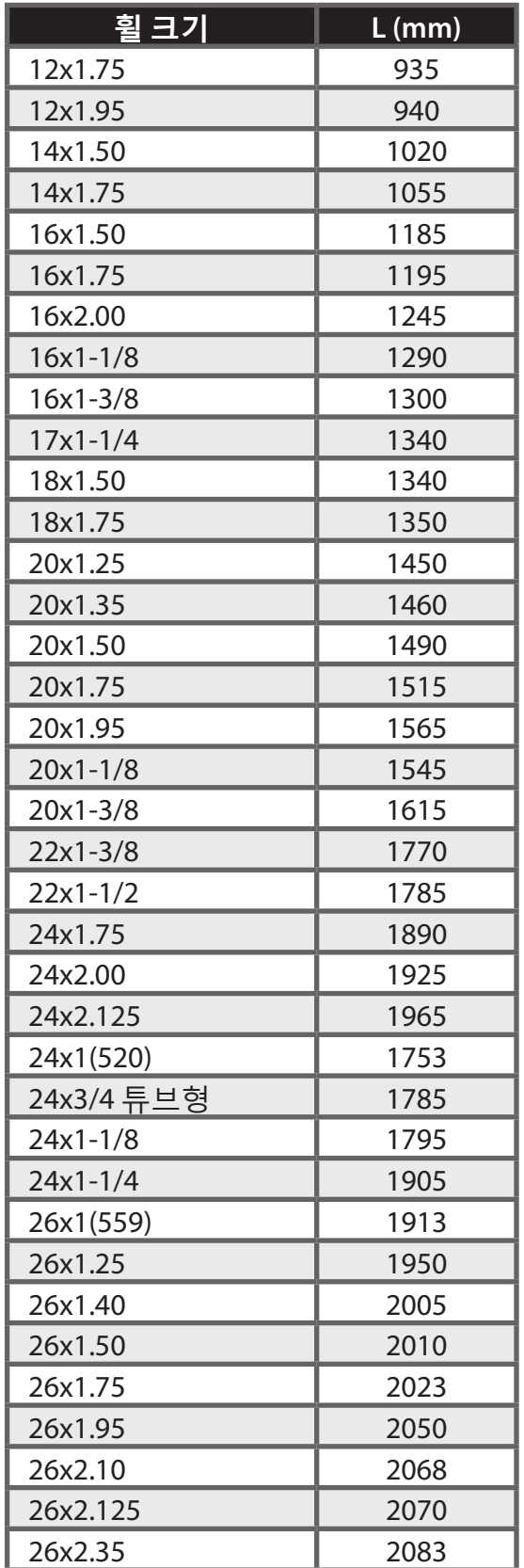

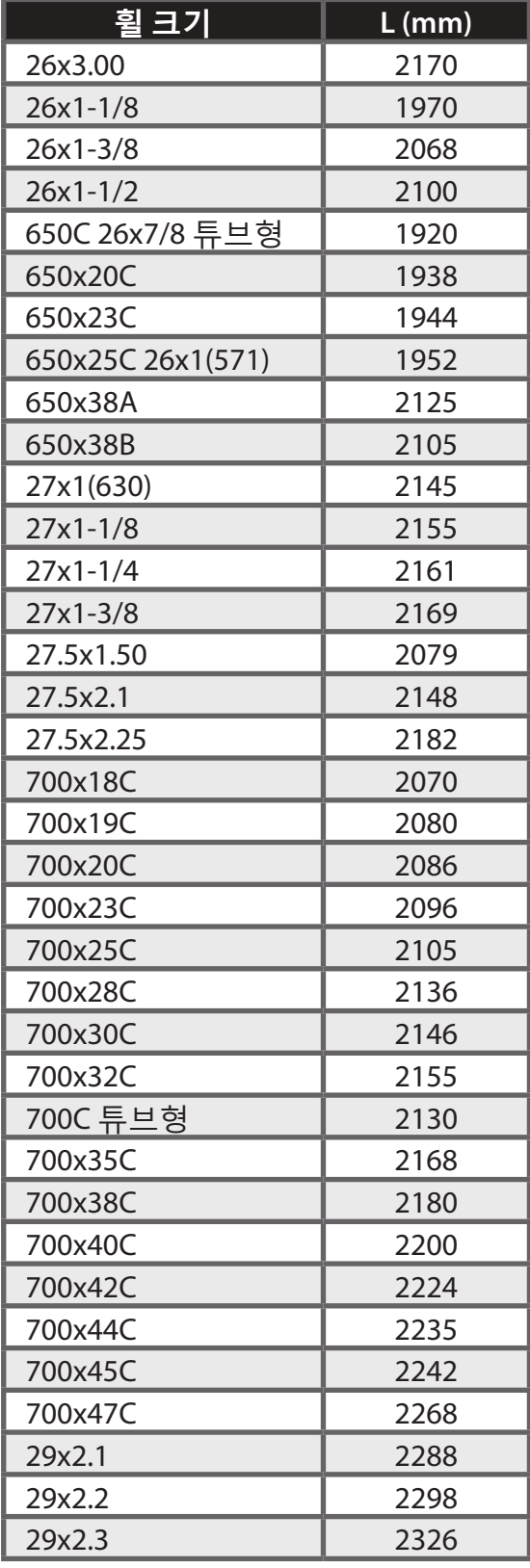

<span id="page-47-0"></span>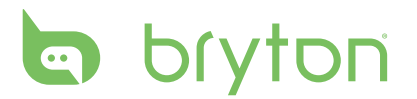

### **Rider 530의 기본 관리**

장치를 잘 관리하면 장치 손상 위험을 줄일 수 있습니다.

- 장치를 떨어뜨리거나 심한 충격을 받지 않도록 하십시오.
- 장치를 극한 온도과 과도한 습기에 노출시키지 마십시오.
- 스크린 표면은 쉽게 긁힐 수 있습니다. 비접착성 화면 보호기를 사용하여 화면이 긁히지 않도록 하십시오.
- 부드러운 천에 희석된 중성 세제를 묻혀 장치를 닦으십시오.
- 장치를 분해, 수리, 개조하려고 시도하지 마십시오. 그럴 경우 보증을 받지 못합니다.

**참고:**맞지 않는 배터리로 교체할 경우 폭발할 수 있습니다. 새 배터리로 교환할 경우 정품 배터리 또는 제조사게 지정한 비슷한 유형의 배터리로 교체하십시오. 사용한 배터리를 폐기할 때에는 현지 규정에 따라 폐기하십시오.

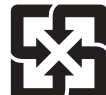

환경 보호를 위해 다 사용한 배터리는 별도의 재활용 또는 지정된 곳에  $\Gamma$ <sup> $\Gamma$ </sup> $\Gamma$  버리십시오.

### <span id="page-48-0"></span>**데 이 터 필 드**

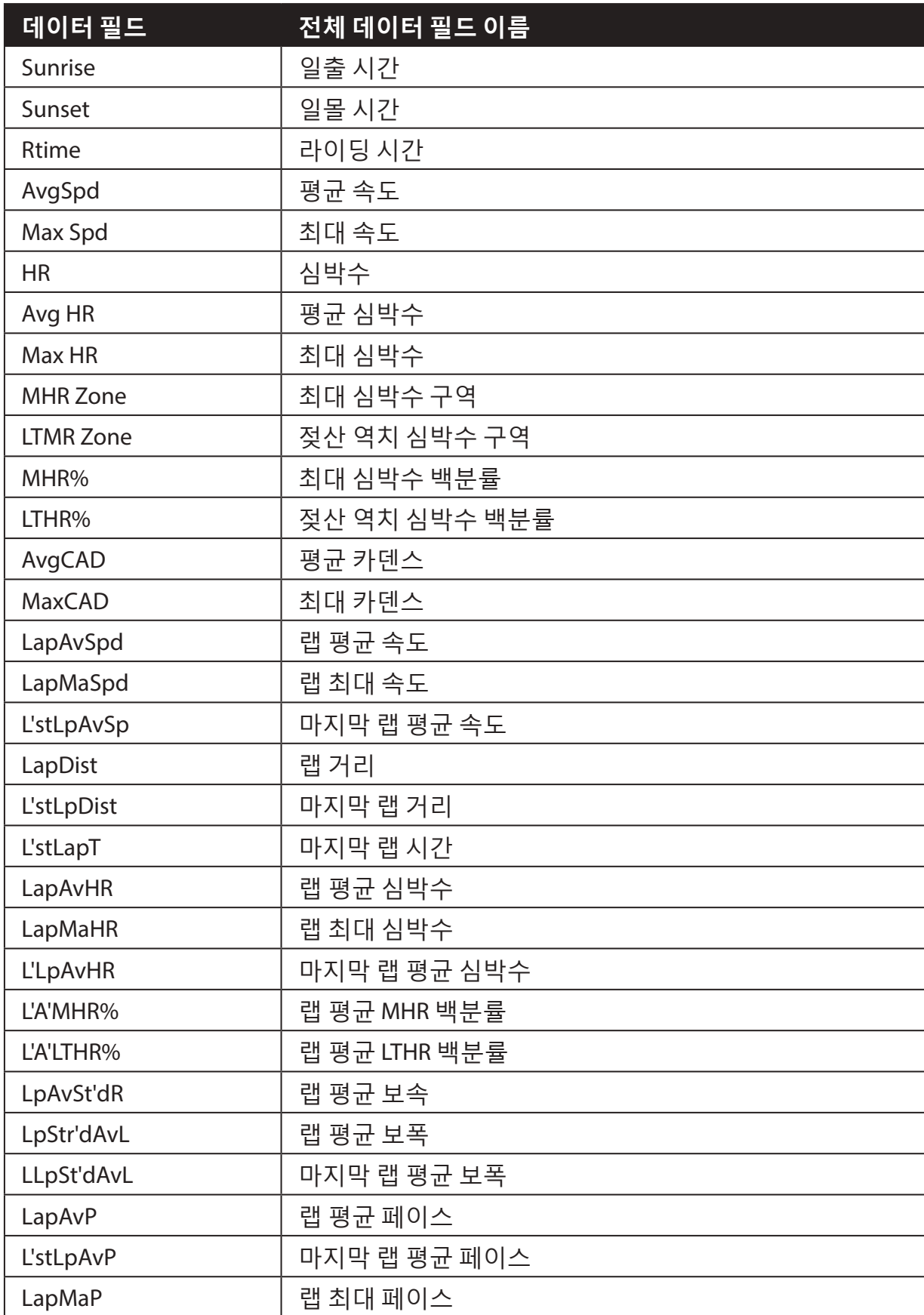

# bryton

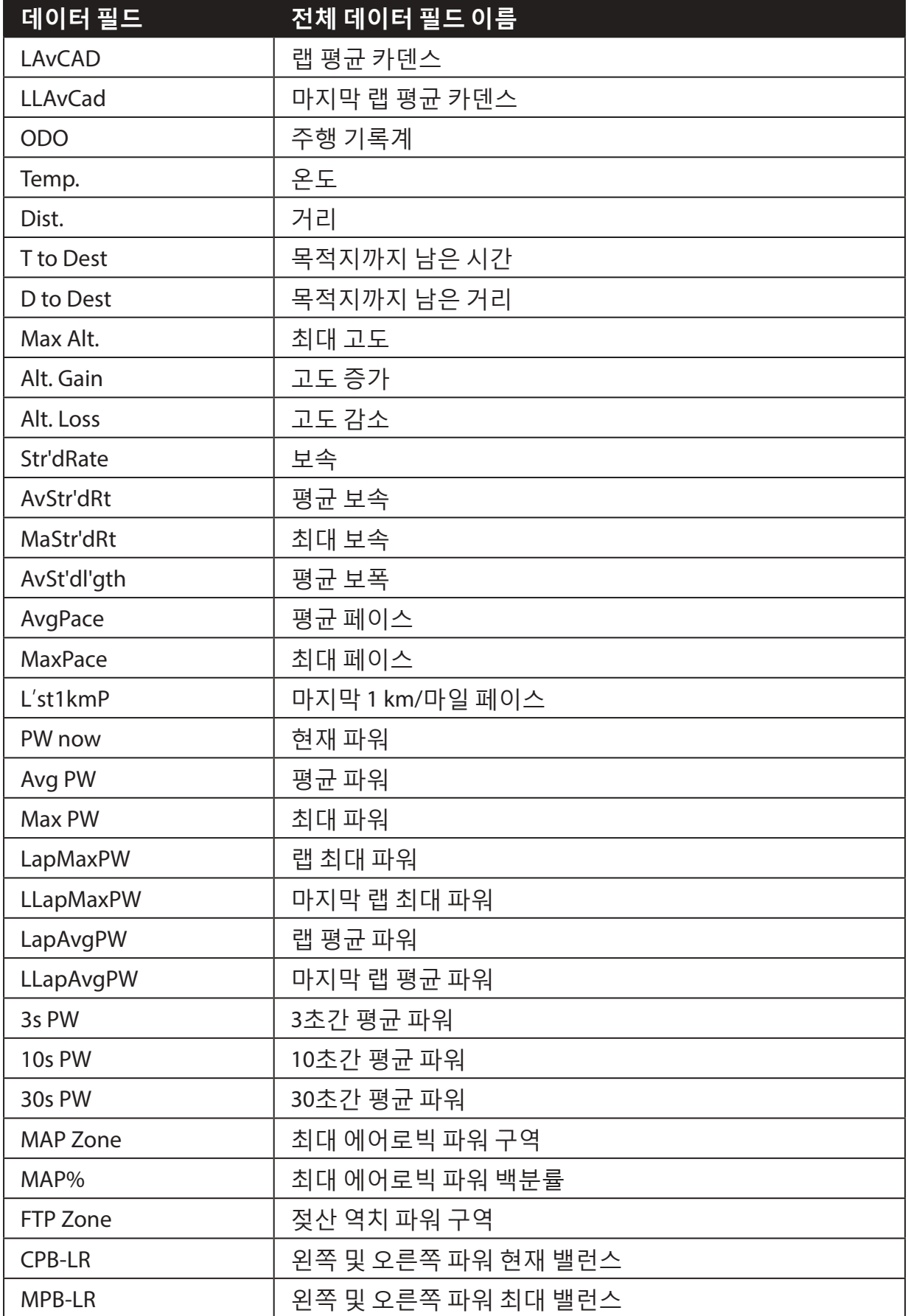

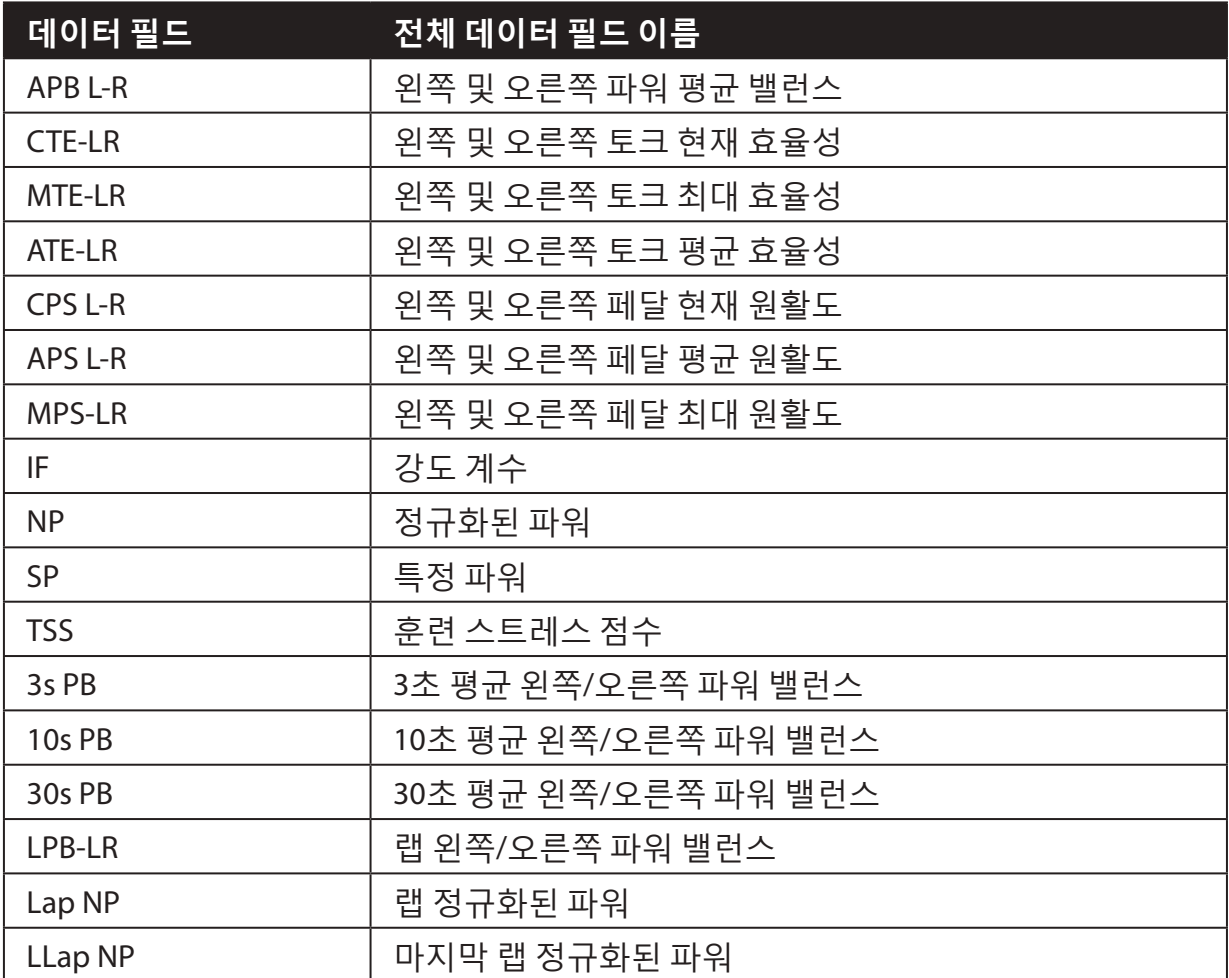

**참고:** 일부 데이터 필드는 특정 모델에만 적용될 수 있습니다.